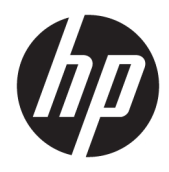

Guida per l'utente

Thin Client HP

© Copyright 2019 HP Development Company, L.P.

Windows è un marchio o un marchio registrato di Microsoft Corporation negli Stati Uniti e/o in altri paesi.

Le informazioni contenute in questo documento sono soggette a modifica senza preavviso. Le uniche garanzie per i prodotti e i servizi HP sono stabilite nelle dichiarazioni di garanzia esplicite che accompagnano tali prodotti e servizi. Nulla di quanto contenuto nel presente documento può essere interpretato come una garanzia aggiuntiva. HP non risponde di eventuali omissioni o errori tecnici o editoriali contenuti nel presente documento.

Prima edizione: marzo 2019

Numero di parte del documento: L58978-061

#### **Avviso relativo al prodotto**

In questa guida per l'utente vengono descritte le funzionalità comuni nella maggior parte di modelli. Alcune funzionalità potrebbero quindi non essere disponibili sul proprio computer.

Non tutte le funzioni sono disponibili in tutte le edizioni o versioni di Windows. I sistemi potrebbero richiedere hardware, driver, software o aggiornamenti del BIOS da acquistare separatamente e/o aggiornati per sfruttare tutte le funzionalità di Windows. Windows 10 viene aggiornato automaticamente; la funzione è sempre abilitata. Potrebbero essere applicati i costi previsti dal fornitore di servizi Internet (ISP) e requisiti aggiuntivi per gli aggiornamenti. Consultare<http://www.microsoft.com>.

Per accedere alle guide per l'utente più recenti, visitare la pagina <http://www.hp.com/support>, seguire le istruzioni per individuare il prodotto in uso. e infine selezionare **Guide per l'utente**.

#### **Condizioni della licenza software**

Installando, duplicando, scaricando o altrimenti utilizzando qualsiasi prodotto software preinstallato su questo computer, l'utente accetta di essere vincolato ai termini del presente Contratto di licenza con l'utente finale HP (EULA). Se non si accettano le condizioni di licenza, restituire il prodotto inutilizzato (hardware e software) entro 14 giorni per ottenere il rimborso totale alle condizioni in vigore presso il rivenditore.

Per ogni ulteriore informazione o per richiedere un rimborso totale del prezzo di acquisto del computer, rivolgersi al proprio rivenditore.

# **Informazioni sulla Guida**

**AVVERTENZA!** Indica una situazione pericolosa che, se non evitata, **può** comportare lesioni gravi o mortali.

- **ATTENZIONE:** Indica una situazione di pericolo potenziale che, se non evitata, **può** comportare lesioni lievi o moderate.
- **IMPORTANTE:** Indica informazioni considerate importanti ma non relative a situazioni di pericolo (ad esempio, messaggi correlati a danni alle cose). Segnala all'utente che la mancata osservanza della procedura esattamente come descritta potrebbe causare la perdita di dati o danni all'hardware o al software. Il messaggio contiene inoltre informazioni essenziali utili a spiegare un concetto o completare un'attività.
- **NOTA:** Contiene informazioni aggiuntive che rimarcano o integrano punti importanti del testo principale.
- **SUGGERIMENTO:** Fornisce consigli utili per il completamento di un'attività.

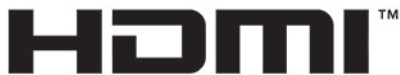

HIGH-DEFINITION MULTIMEDIA INTERFACE

Questo prodotto è dotato di tecnologia HDMI.

# **Sommario**

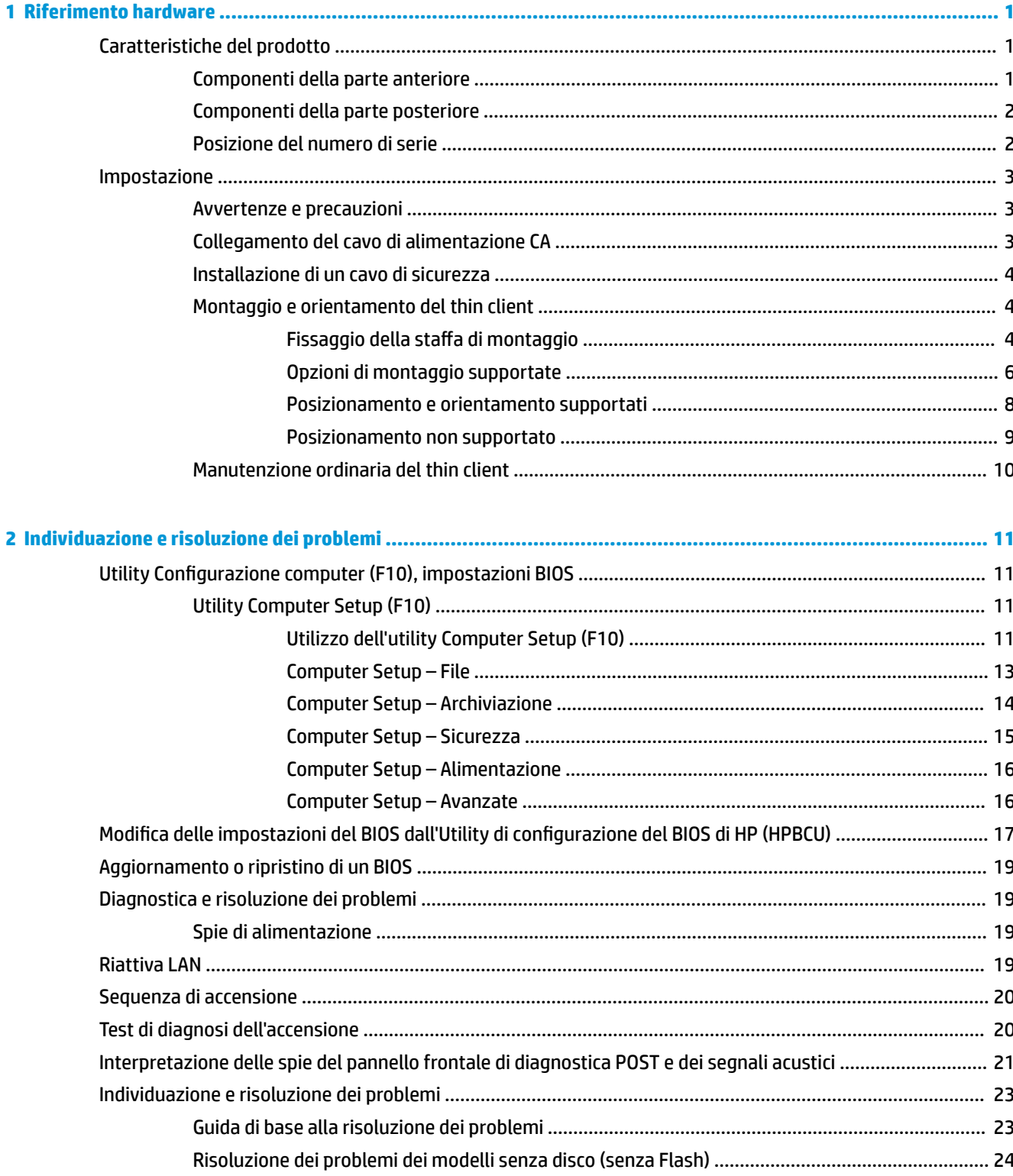

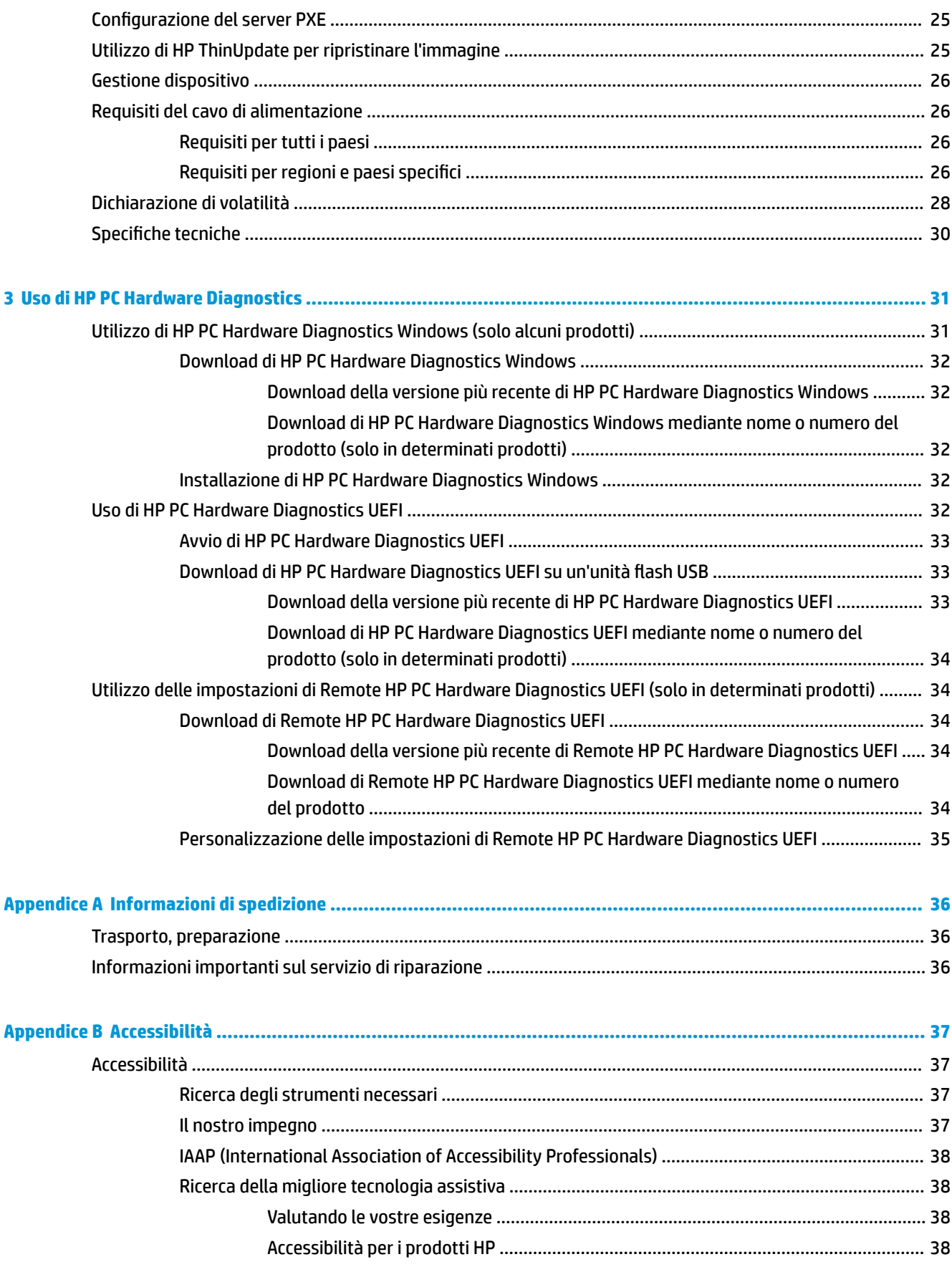

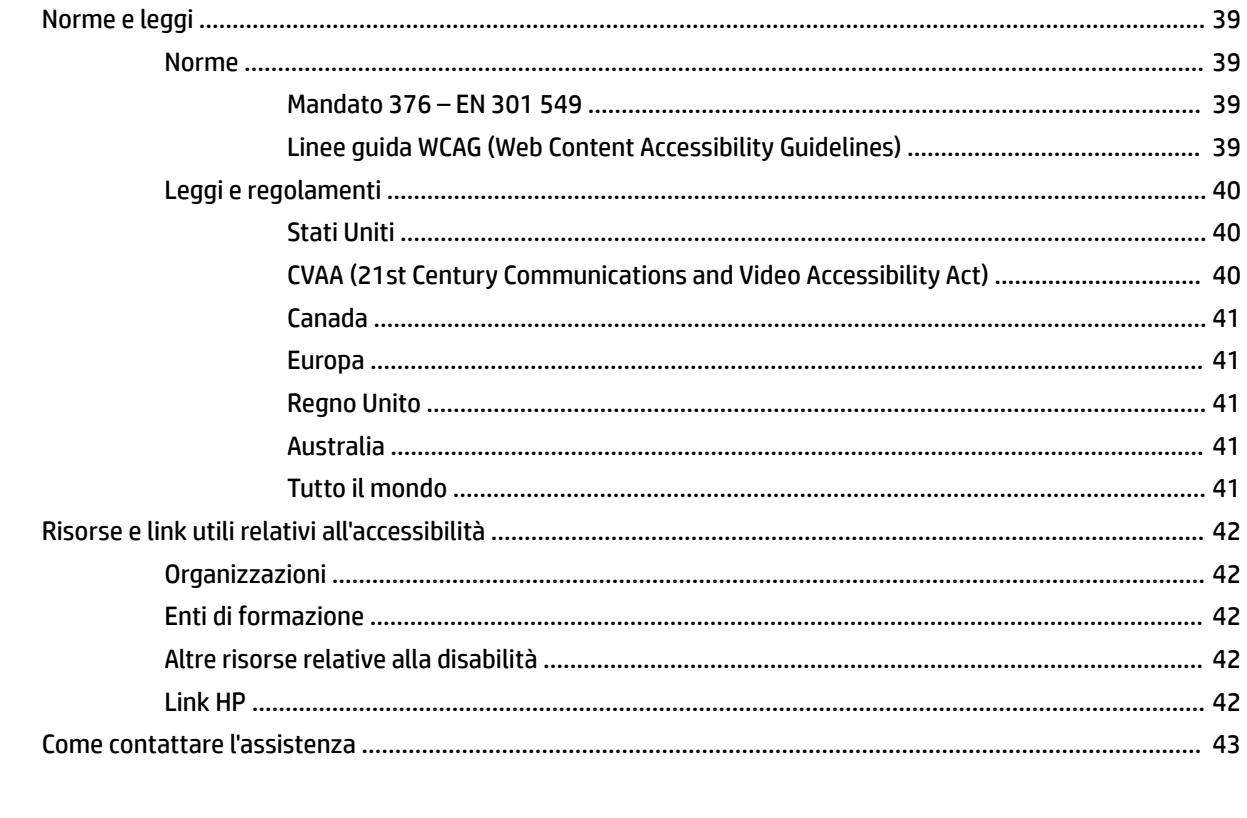

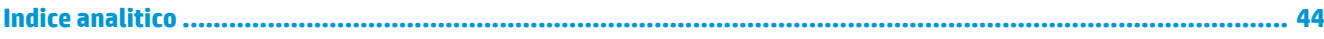

# <span id="page-8-0"></span>**1 Riferimento hardware**

# **Caratteristiche del prodotto**

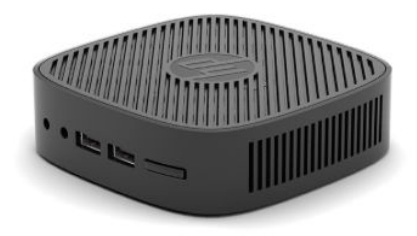

Per specifiche tecniche più recenti o aggiuntive su questo prodotto, accedere alla pagina <http://www.hp.com/go/quickspecs>e ricercare il modello specifico nelle QuickSpecs specifiche del modello.

Per il thin client sono disponibili varie opzioni. Per ulteriori informazioni su alcune delle opzioni disponibili, visitare il sito <http://www.hp.com>e cercare il modello di thin client specifico.

## **Componenti della parte anteriore**

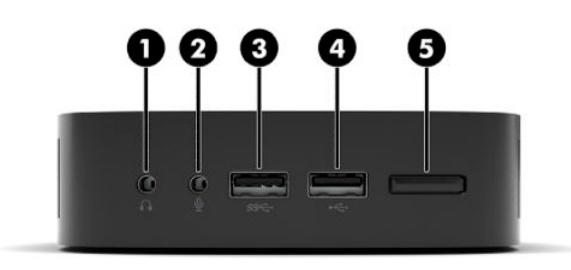

#### **Tabella 1-1 Componenti della parte anteriore**

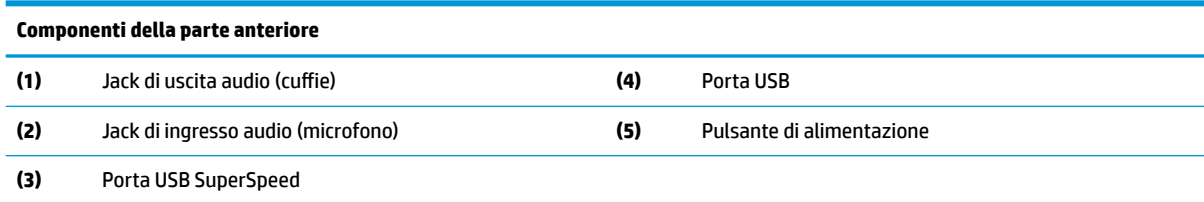

# <span id="page-9-0"></span>**Componenti della parte posteriore**

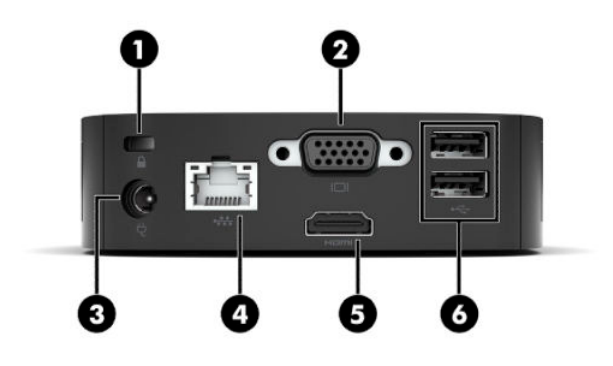

#### **Tabella 1-2 Componenti della parte posteriore**

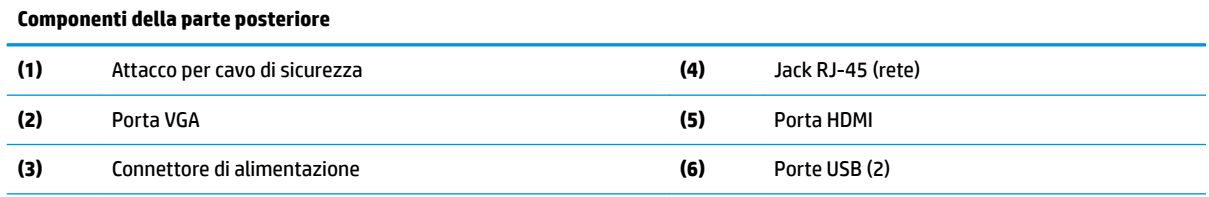

**IMPORTANTE:** A causa delle limitazioni di consumo energetico del sistema, se le porte USB sul pannello posteriore sono occupate da tastiera e mouse, il sistema non supporta un altro dispositivo, ad esempio un dispositivo di archiviazione esterno. È necessario utilizzare un dispositivo provvisto di cavo di alimentazione apposito.

## **Posizione del numero di serie**

Ogni thin client dispone di un numero di serie unico nella posizione mostrata dalla figura seguente. Tenere il numero a portata di mano quando si contatta l'Assistenza clienti HP.

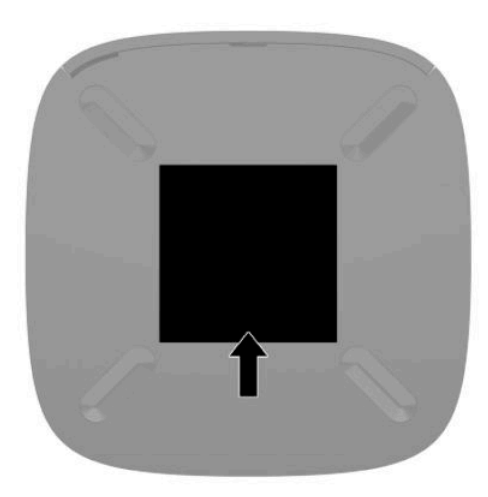

# <span id="page-10-0"></span>**Impostazione**

## **Avvertenze e precauzioni**

Prima di effettuare gli aggiornamenti, leggere attentamente le istruzioni, le precauzioni e le avvertenze applicabili contenute nella presente guida.

**AVVERTENZA!** Per ridurre il rischio di lesioni fisiche o danni ai dispositivi dovuti a scosse elettriche, superfici surriscaldate o incendi:

Installare il thin client in una posizione in cui i bambini non è probabile che siano presenti.

Non collegare i connettori telefonici o per telecomunicazioni alle prese del controller di interfaccia di rete (NIC).

Collegare il cavo di alimentazione a una presa CA facilmente accessibile in ogni momento.

Se il cavo di alimentazione è dotato di spina tripolare, inserire il cavo in una presa dello stesso tipo con messa a terra.

Scollegare l'alimentazione del computer staccando il cavo di alimentazione dalla presa CA. Per staccare il cavo di alimentazione dalla presa CA, afferrarlo per la spina.

**AVVERTENZA!** Per ridurre il rischio di lesioni gravi, leggere la *Guida alla sicurezza e al comfort* fornita con le guide per l'utente. In questa guida viene descritto come organizzare adeguatamente la postazione di lavoro, la postura corretta da tenere e le abitudini errate che chi utilizza un computer dovrebbe evitare. La *Guida alla sicurezza e al comfort* fornisce inoltre importanti informazioni sulla sicurezza meccanica ed elettrica. La *Guida alla sicurezza e al comfort* è anche disponibile in rete alla pagina <http://www.hp.com/ergo>.

**NOTA:** Per montare il thin client su una parete, una scrivania o un braccio snodabile, è disponibile presso HP una staffa di montaggio opzionale.

## **Collegamento del cavo di alimentazione CA**

- **1.** Collegare l'adattatore di alimentazione a una presa CA (1).
- **2.** Collegare l'adattatore di alimentazione al thin client (2).

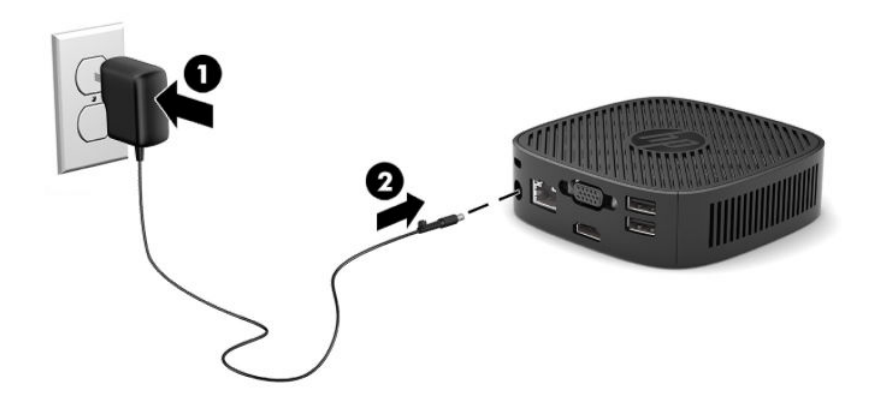

# <span id="page-11-0"></span>**Installazione di un cavo di sicurezza**

È possibile assicurare il monitor ad un oggetto fisso mediante un cavo di sicurezza opzionale, disponibile presso HP. Utilizzare la chiave fornita per collegare e rimuovere il blocco.

**X NOTA:** Il cavo di sicurezza è concepito come deterrente, ma non può impedire un uso improprio o il furto del computer.

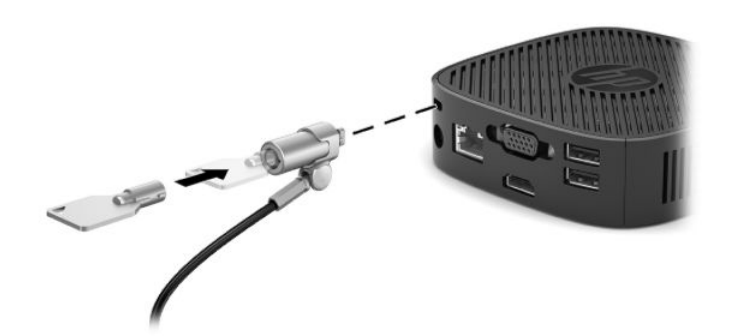

## **Montaggio e orientamento del thin client**

#### **Fissaggio della staffa di montaggio**

Con il thin client è inclusa una staffa per il montaggio del thin client a parete, su una scrivania o su un braccio snodabile.

Questa unità è dotata di due punti di montaggio, ai quali è possibile accedere rimuovendo i piedini di gomma collocati sulla parte inferiore del thin client. Questi punti di montaggio seguono lo standard VESA (Associazione degli standard di elettronica per video (Video Electronics Standards Association)), che fornisce interfacce di montaggio standard per schermi piatti (FD), quali monitor a pannello piatto, display e TV a schermo piatto. La staffa di montaggio si collega ai punti di montaggio standard VESA da 75 mm e 100 mm, consentendo il montaggio del thin client secondo vari orientamenti.

**X** NOTA: Per eseguire il montaggio su un thin client, utilizzare viti da 8 mm fornite con il thin client.

Per fissare la staffa di montaggio:

**1.** Capovolgere il thin client.

**2.** Rimuovere i due piedini di gomma dai fori nella parte inferiore del thin client, quelli sono più vicini alla parte anteriore dell'unità. Per rimuovere un piedino di gomma, schiacciare la parte anteriore del piedino (1) verso l'interno per sollevarla, quindi stringere i due lati del piedino (2) per staccarli, e infine sollevare il piedino rimuovendolo dall'unità (3).

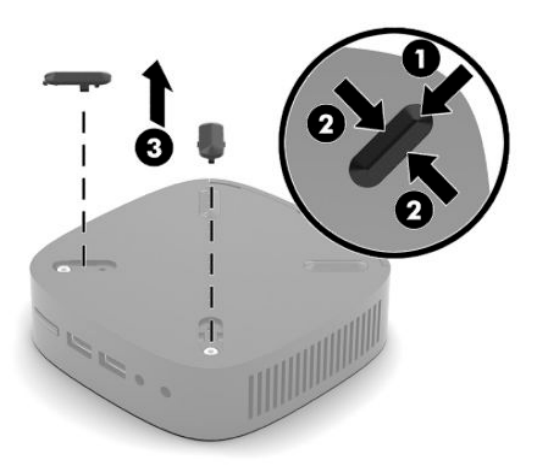

**3.** Posizionare la staffa di montaggio sulla parte inferiore del thin client con l'estremità più larga sporgente dal thin client. Utilizzare le due viti da 8 mm fornite in dotazione con il thin client per fissare la staffa di montaggio.

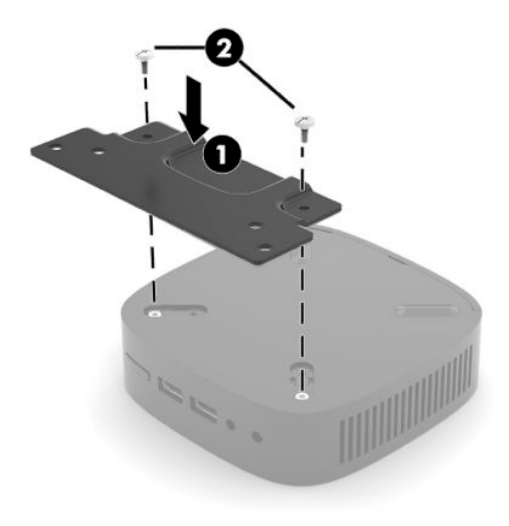

**4.** Fissare la staffa di montaggio su una parete, una scrivania o su un braccio snodabile utilizzando i fori delle viti da 75 mm o 100 mm sulla staffa di montaggio.

## <span id="page-13-0"></span>**Opzioni di montaggio supportate**

Le illustrazioni seguenti dimostrano alcune delle opzioni di montaggio supportate per il supporto di montaggio.

● Sul retro del monitor:

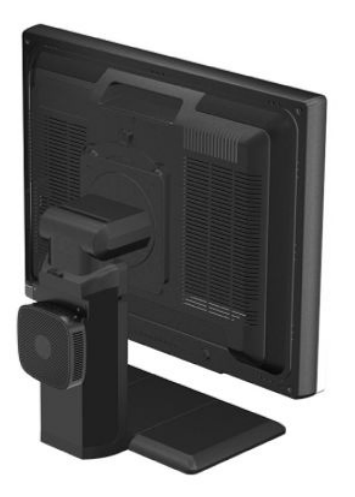

A parete:

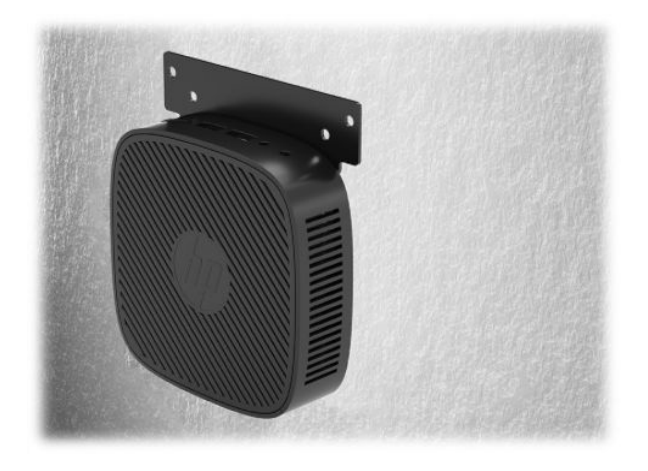

● Sotto la scrivania:

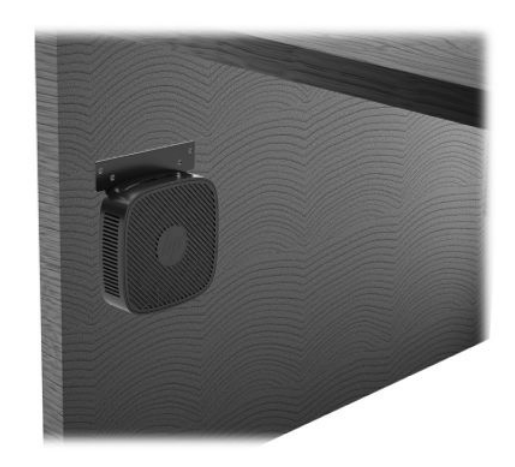

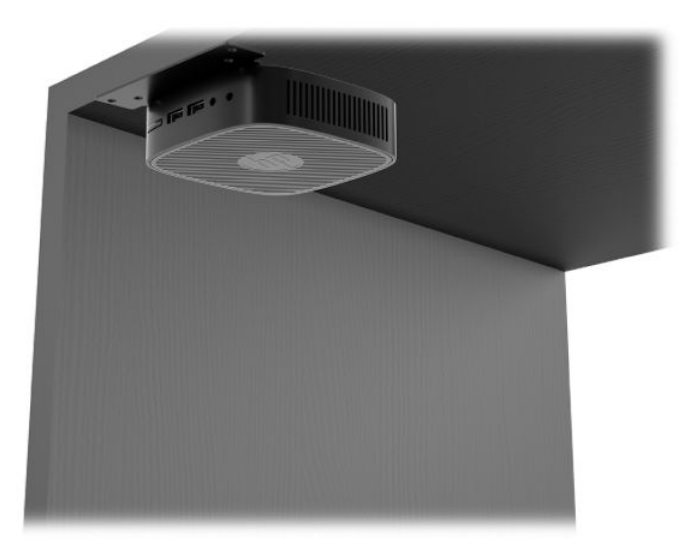

## <span id="page-15-0"></span>**Posizionamento e orientamento supportati**

- **IMPORTANTE:** Per garantire il corretto funzionamento del thin client, è necessario adottare l'orientamento supportato da HP.
	- HP supporta l'orientamento orizzontale del thin client:

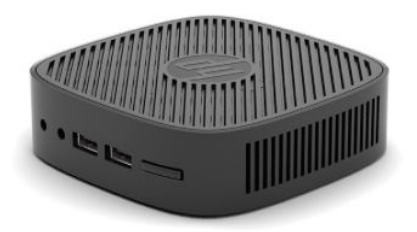

● Il thin client può essere collocato sotto un supporto per monitor lasciando uno spazio libero rispettivamente di almeno 2,54 cm (1 pollice) e 7,5 cm (3 pollici) ai lati per l'instradamento dei cavi:

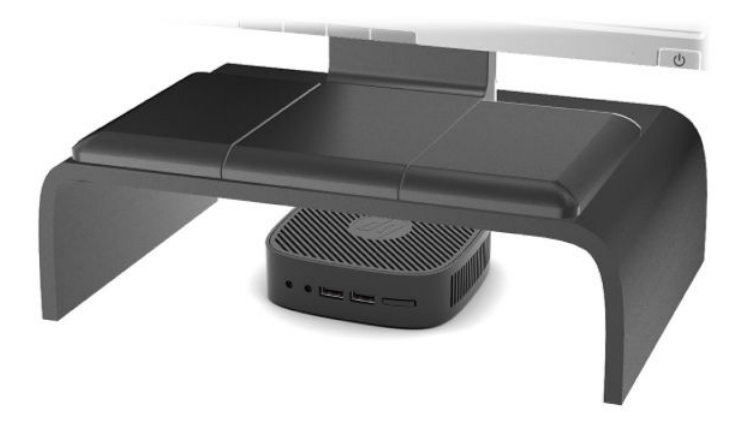

#### <span id="page-16-0"></span>**Posizionamento non supportato**

HP non supporta i seguenti collocamenti del thin client:

**IMPORTANTE:** Il posizionamento non supportato dei thin client può causare guasti e/o danni alle periferiche.

I thin client richiedono un'adeguata ventilazione per mantenere la temperatura di funzionamento. Non ostruire le prese d'aria.

Non riporre thin client in cassetti o in altri luoghi chiusi. Non collocare un monitor o un altro oggetto sul thin client. Non montare un thin client tra la parete e un monitor. I thin client richiedono un'adeguata ventilazione per mantenere le temperature di esercizio.

In un cassetto di scrivania:

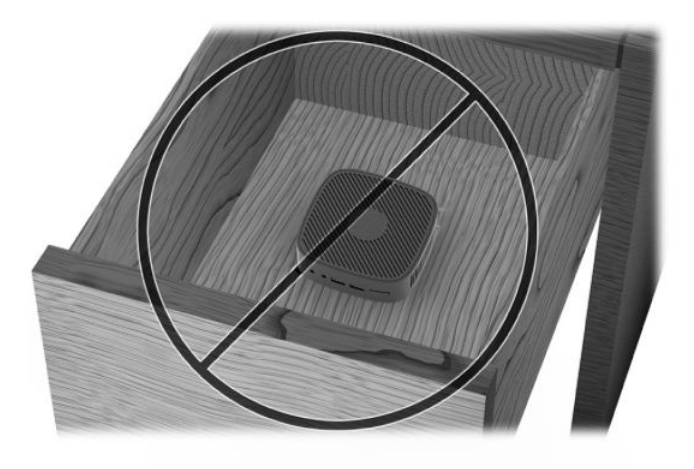

Con un monitor sul thin client:

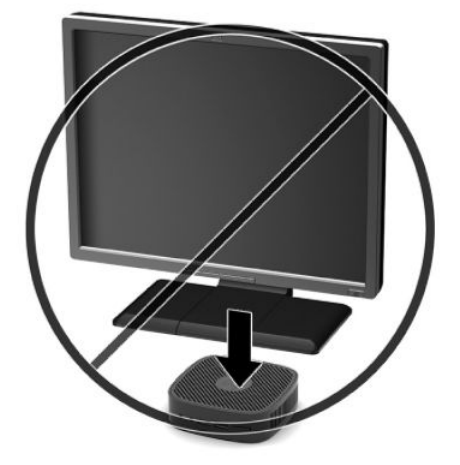

# <span id="page-17-0"></span>**Manutenzione ordinaria del thin client**

Utilizzare le seguenti informazioni per una manutenzione adeguata del thin client:

- Non utilizzare mai il thin client con il pannello esterno rimosso.
- Tenere il thin client lontano da umidità eccessiva, dalla luce diretta del sole e da punte estreme di calore o di freddo. Per informazioni sugli intervalli di temperatura e di umidità consigliati per il thin client, visitare la pagina [http://www.hp.com/go/quickspecs.](http://www.hp.com/go/quickspecs)
- Tenere le sostanze liquide lontane dal thin client e dalla tastiera.
- Spegnere il thin client e pulire l'esterno con un panno morbido e umido quando è necessario. L'utilizzo di sostanze detergenti potrebbe scolorire o danneggiare la finitura.

# <span id="page-18-0"></span>**2 Individuazione e risoluzione dei problemi**

# **Utility Configurazione computer (F10), impostazioni BIOS**

## **Utility Computer Setup (F10)**

Con l'utility Computer Setup (F10) è possibile:

- Modificare le impostazioni predefinite di fabbrica.
- Impostare la data e l'ora del sistema.
- **Impostare, visualizzare, modificare o verificare la configurazione del sistema, incluse le impostazioni per** il processore, la grafica, la memoria, l'audio, la memorizzazione, le comunicazioni e le periferiche di input.
- Modificare l'ordine di avvio dei dispositivi avviabili, quali unità a stato solido o unità flash USB.
- Abilitare o disabilitare i messaggi POST (Power-On Self-Test, autotest all'accensione) per modificare lo stato di visualizzazione dei messaggi POST. Disattivando i messaggi POST non si visualizzerà la maggior parte dei messaggi POST, come ad esempio la dimensione della memoria, il nome del prodotto e altri messaggi di testo non di errore. Se si verifica un errore POST, l'errore viene visualizzato indipendentemente dalla modalità selezionata. Per abilitare manualmente i messaggi POST, premere qualsiasi tasto (ad eccezione dei tasti da F1 a F12).
- **Immettere il contrassegno risorsa o il numero di identificazione della proprietà assegnato a questo** computer dalla casa produttrice.
- Proteggere la funzionalità di I/O integrata, incluso le USB, l'audio o il NIC incorporato, in modo che non ne sia possibile l'utilizzo fino a quando sono non protette.

#### **Utilizzo dell'utility Computer Setup (F10)**

È possibile accedere a Computer Setup solo accendendo il computer o riavviando il sistema. Per accedere al menu delle utility Computer Setup, completare la procedura seguente:

- **1.** Accendere o riavviare il computer.
- **2.** Premere Esc o F10 quando nella parte inferiore dello schermo si visualizza il messaggio "Premere il tasto ESC per il menu di avvio".

Premendo Esc si visualizza un menu che consente di accedere a diverse opzioni disponibili all'avvio.

- **BY NOTA:** Se non si preme Esc o F10 al momento opportuno, per accedere all'utility è necessario riavviare il computer e premere nuovamente Esc o F10 quando la spia del monitor diventa verde.
- **3.** Se si è premuto Esc, premere F10 per accedere a Computer Setup.
- **4.** Usare i tasti freccia sinistra e destra per selezionare l'intestazione adeguata. Usare i tasti freccia su e giù per selezionare l'opzione desiderata, quindi premere Invio. Per tornare al menu dell'utility Computer Setup, premere Esc.
- **5.** Per applicare e salvare le modifiche, selezionare **File** > **Save Changes and Exit** (Salva modifiche ed esci).
- Se sono state effettuate modifiche che non si desidera applicare, selezionare **Ignore Changes and Exit** (Ignora modifiche ed esci).
- **•** Per ripristinare le impostazioni predefinite, selezionare **Apply Defaults and Exit** (Applica predefinite ed esci). Questa opzione ripristinerà le impostazioni di fabbrica originali del sistema.

**IMPORTANTE:** NON spegnere l'alimentazione del computer mentre il BIOS sta salvando le modifiche apportate in Computer Setup (F10) per evitare di danneggiare il CMOS. Per la massima protezione, si consiglia di spegnere il computer solo dopo essere usciti dalla schermata F10 Setup.

I seguenti menu sono disponibili nel menu dell'utility Computer Setup:

#### **Tabella 2-1 Opzioni di menu dell'utility Computer Setup**

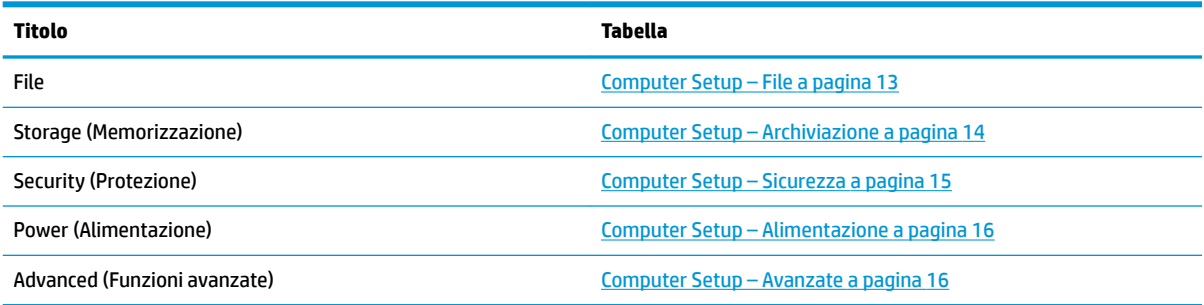

## <span id="page-20-0"></span>**Computer Setup – File**

**NOTA:** Il supporto di specifiche opzioni di Computer Setup può variare a seconda della configurazione hardware.

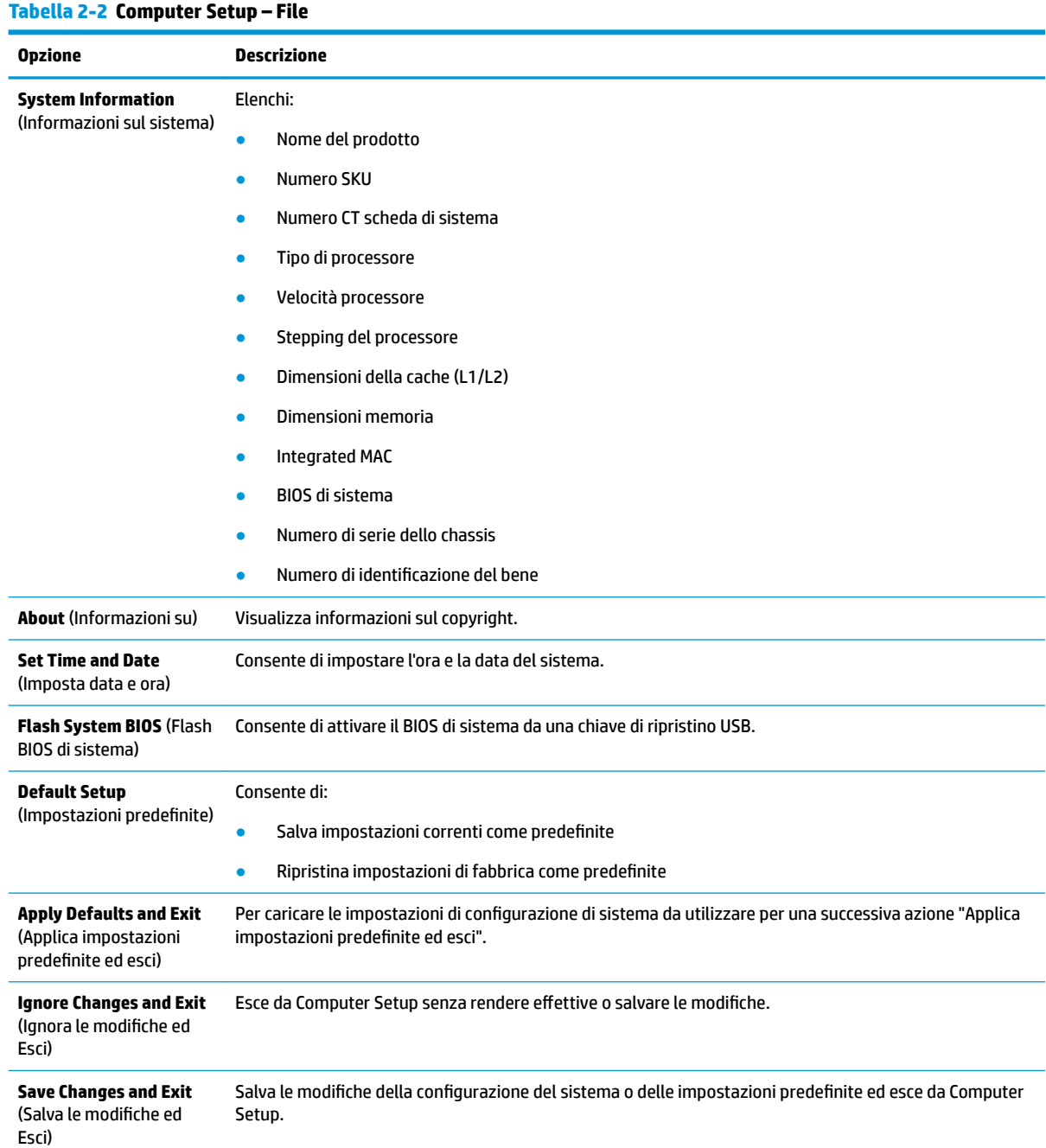

## <span id="page-21-0"></span>**Computer Setup – Archiviazione**

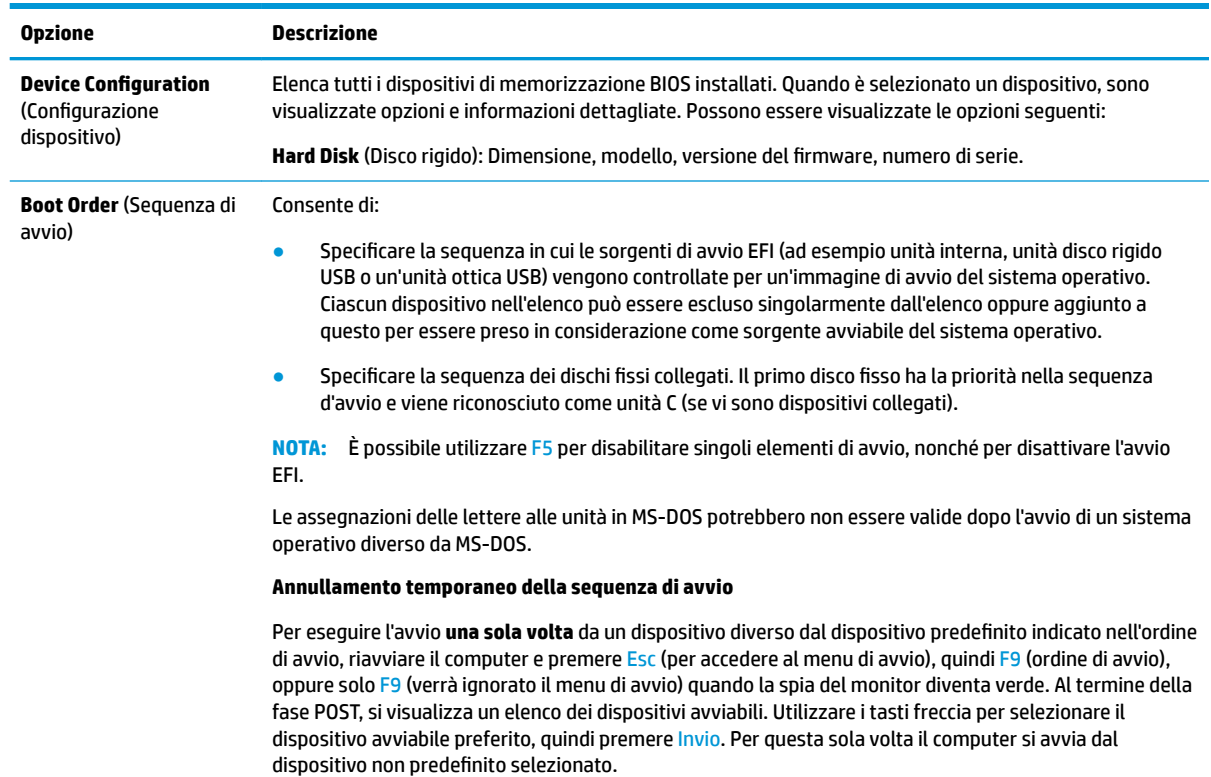

#### **Tabella 2-3 Computer Setup – Archiviazione**

## <span id="page-22-0"></span>**Computer Setup – Sicurezza**

## **NOTA:** Il supporto di specifiche opzioni di Computer Setup può variare a seconda della configurazione hardware.

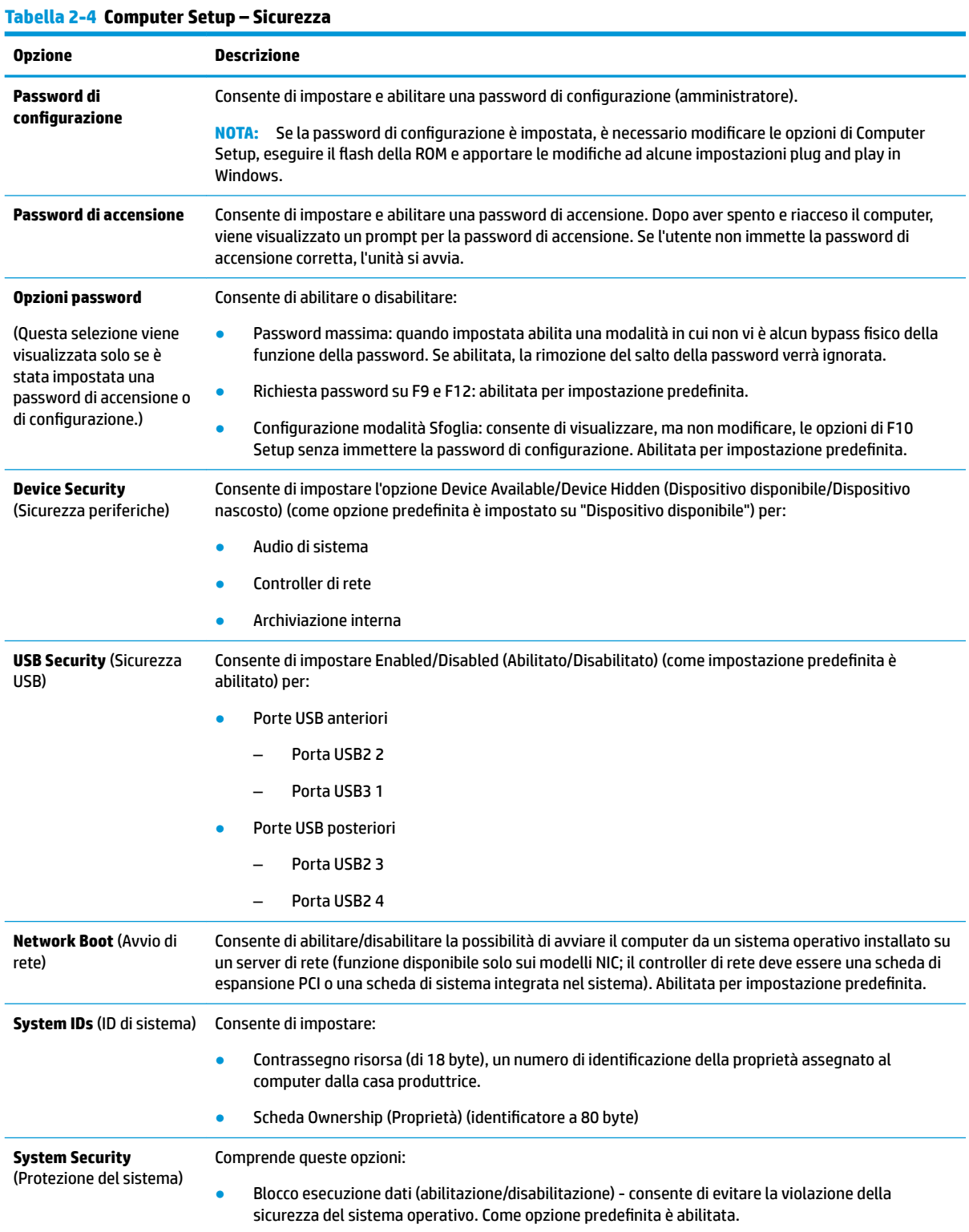

#### <span id="page-23-0"></span>**Tabella 2-4 Computer Setup – Sicurezza (continuazione)**

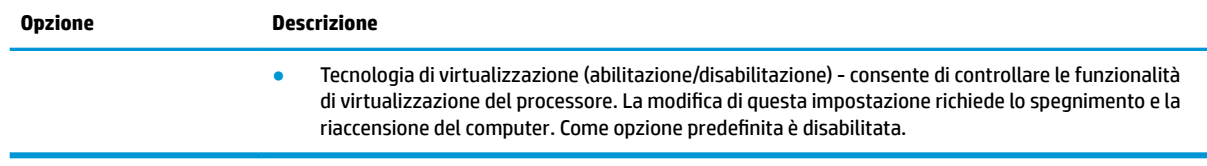

## **Computer Setup – Alimentazione**

**NOTA:** Il supporto di specifiche opzioni di Computer Setup può variare a seconda della configurazione hardware.

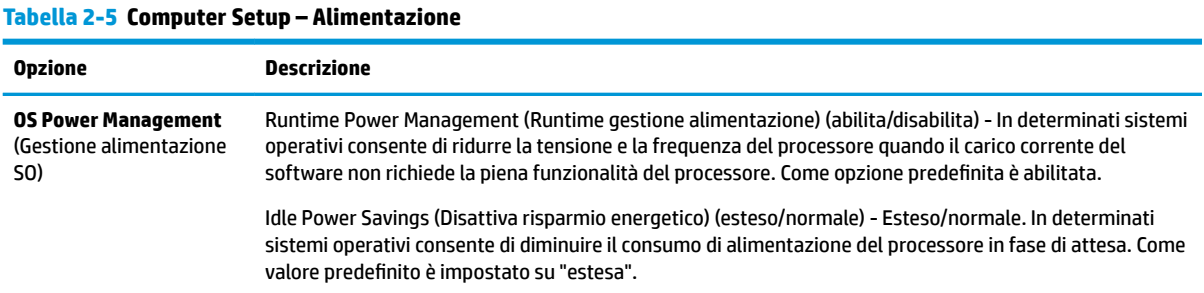

### **Computer Setup – Avanzate**

**NOTA:** Il supporto di specifiche opzioni di Computer Setup può variare a seconda della configurazione hardware.

#### **Tabella 2-6 Computer Setup – Avanzate**

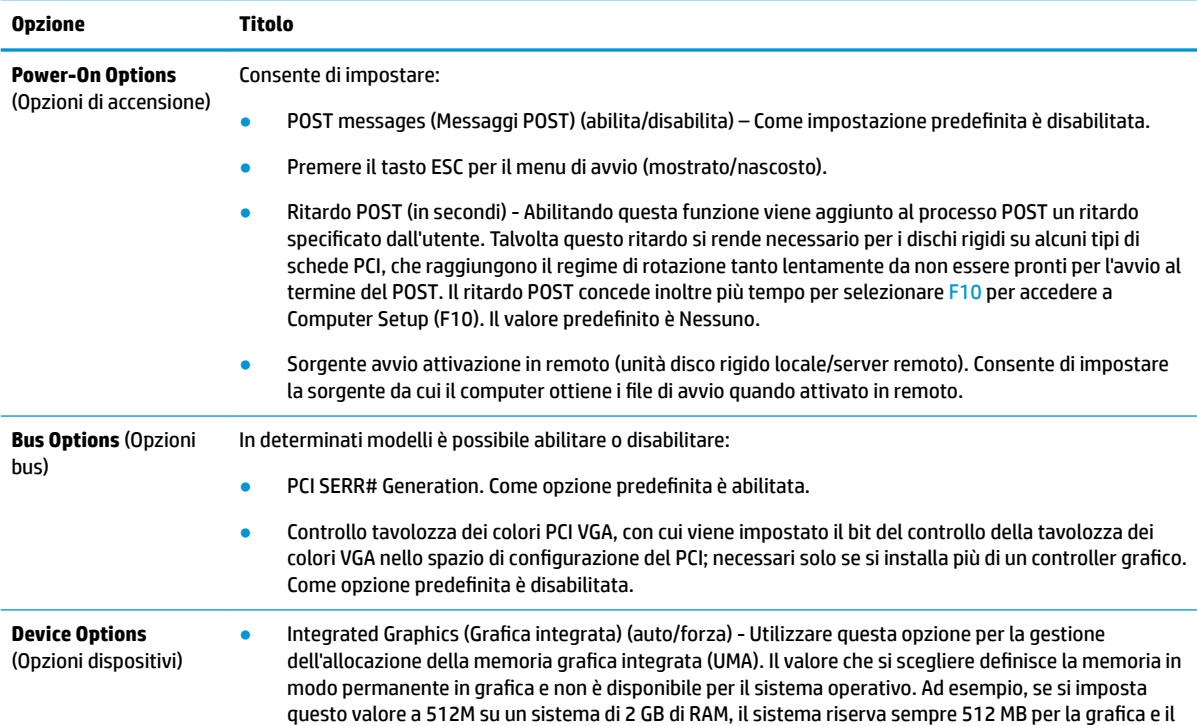

#### <span id="page-24-0"></span>**Tabella 2-6 Computer Setup – Avanzate (continuazione)**

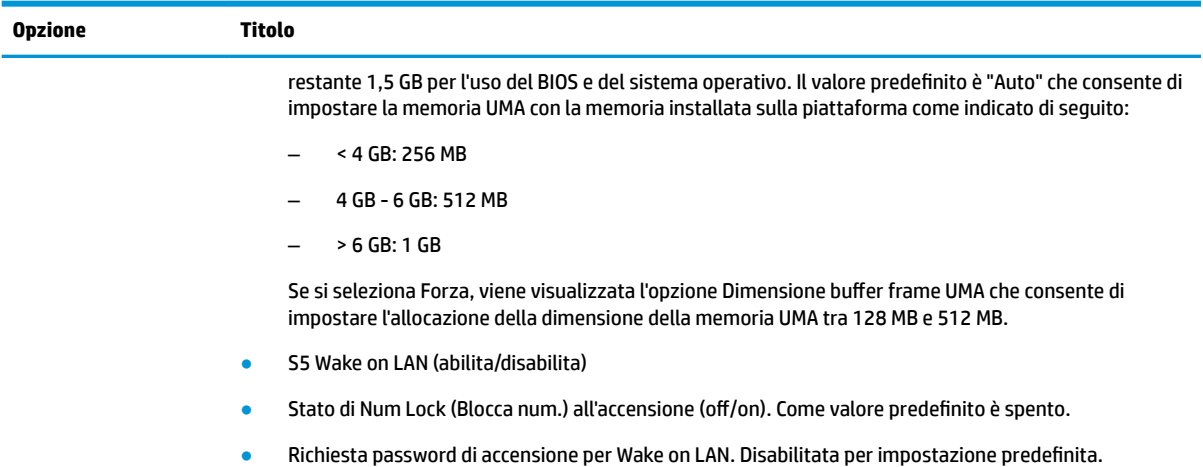

# **0odificD delle impostazioni del BIOS dall'Utility di configurD]ione del BIOS di HP (HPBCU)**

Alcune impostazioni del BIOS possono essere modificate localmente dal sistema operativo senza dover accedere tramite l'utility F10. In questa tabella sono identificati gli elementi che possono essere controllati con questo metodo.

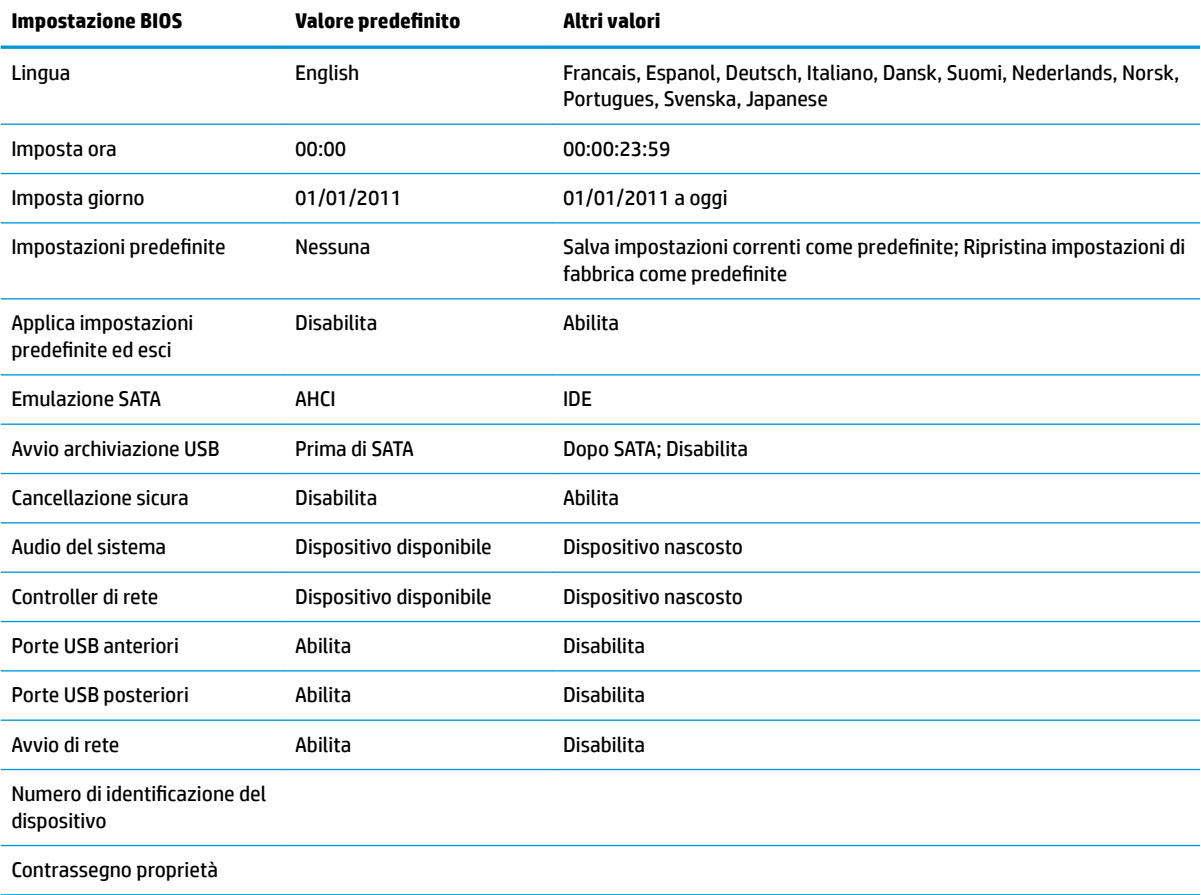

#### Tabella 2-7 Impostazioni del BIOS che possono essere modificate dal sistema operativo

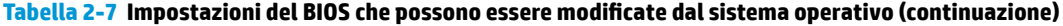

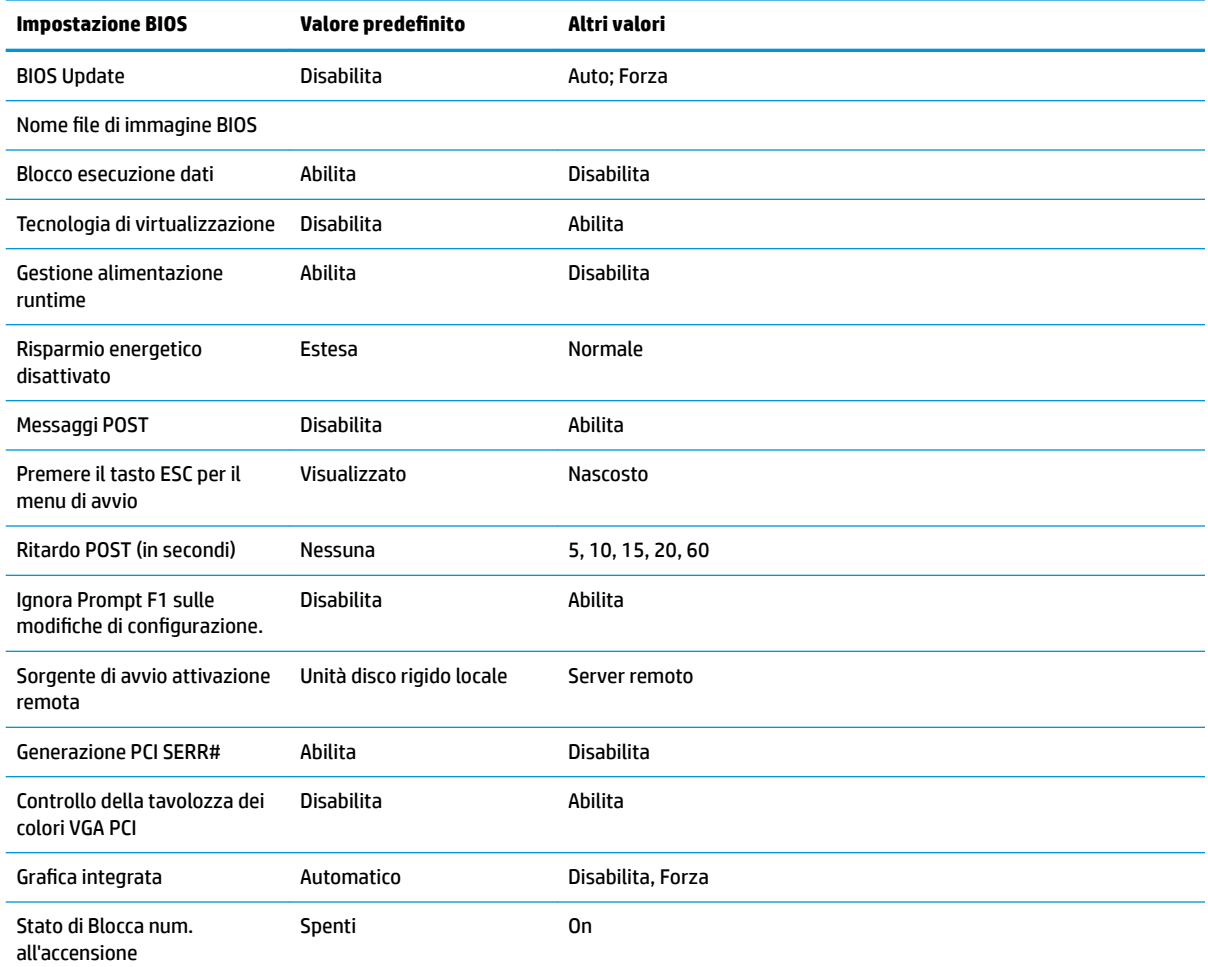

# <span id="page-26-0"></span>**Aggiornamento o ripristino di un BIOS**

#### **HP Device Manager**

HP Device Manager può essere utilizzato per aggiornare il BIOS di un thin client. I clienti possono utilizzare un componente aggiuntivo del BIOS preimpostato oppure utilizzare il pacchetto di aggiornamento del BIOS standard assieme ad un file HP Device Manager e un modello di registro. Per ulteriori informazioni sul file HP Device Manager e sui modelli di registro, consultare la *Guida per l'utente HP Device Manager* disponibile alla pagina <http://www.hp.com/go/hpdm>.

#### **Modalità di ripristino di emergenza BootBlock**

In caso di un aggiornamento del BIOS non riuscito (ad esempio, se durante l'aggiornamento si verifica un'interruzione di alimentazione), il BIOS di sistema potrebbe danneggiarsi. La modalità di ripristino di emergenza BootBlock rileva questa condizione e cerca automaticamente la directory radice dell'unità disco rigido e le eventuali sorgenti dei supporti USB per un'immagine binaria compatibile. Copiare il file binario (.bin) nella cartella DOS Flash nella radice del dispositivo di archiviazione desiderato, quindi accendere il sistema. Una volta che il processo di ripristino ha individuato l'immagine binaria, viene tentato il processo di ripristino. Il ripristino automatico continua fino a quando il BIOS viene correttamente ripristinato o aggiornato. A volte esistono limitazioni su quali versioni del BIOS possono essere installate su una piattaforma. Se il BIOS sul sistema aveva restrizioni, per il ripristino potranno essere utilizzate solo le versioni del BIOS consentite.

# **Diagnostica e risoluzione dei problemi**

## **Spie di alimentazione**

#### **Tabella 2-8 Spie di alimentazione e relative descrizioni**

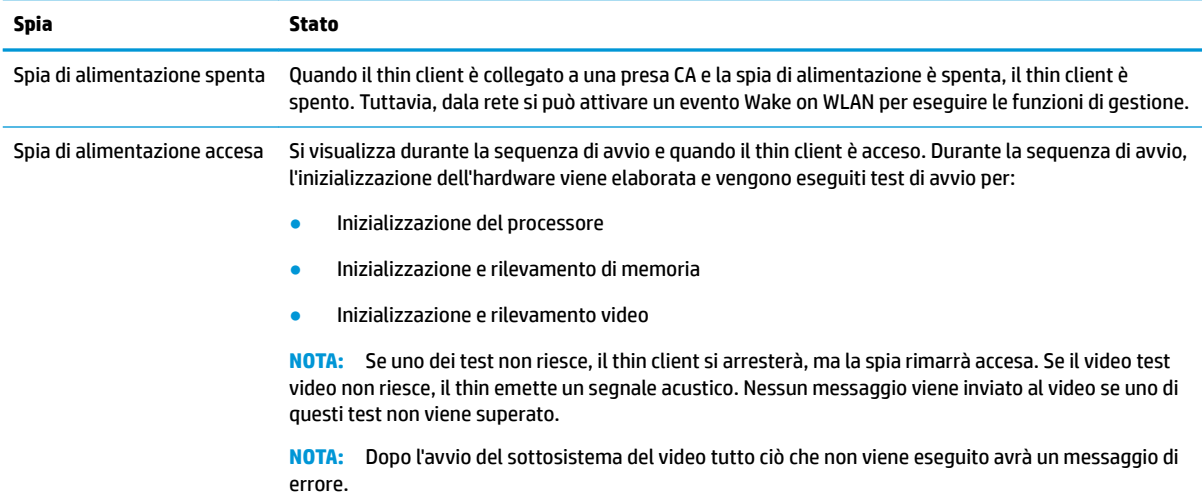

**NOTA:** Le spie di attività Ethernet si trovano all'interno del connettore RJ-45 nel pannello superiore posteriore del thin client. Le spie sono visibili quando è collegato un cavo di rete Ethernet attivo. Verde fisso indica connessione di rete, mentre se è giallo lampeggiante indica attività di rete.

# **Riattiva LAN**

Wake On LAN consente l'accensione di un computer tramite un messaggio di rete. È possibile attivare o disattivare la funzione WOL da Computer Setup utilizzando l'impostazione **S5 Wake on LAN**.

<span id="page-27-0"></span>Per attivare o disattivare WOL:

- **1.** Accendere o riavviare il computer.
- **2.** Premere Esc o F10 quando nella parte inferiore dello schermo si visualizza il messaggio "Premere il tasto ESC per il menu di avvio".
- **W** NOTA: Se non si preme Esc o F10 al momento opportuno, per accedere all'utility è necessario riavviare il computer e premere nuovamente Esc o F10 quando la spia del monitor diventa verde.
- **3.** Se si è premuto Esc, premere F10 per accedere a Computer Setup.
- **4.** Selezionare **Avanzate > Opzioni dispositivo**.
- **5.** Impostare **S5 Wake on LAN** su attivato o disattivato.
- **6.** Premere F10 per accettare le modifiche.
- **7.** Selezionare **File** > **Save Changes and Exit** (Salva le modifiche ed esci).

# **Sequenza di accensione**

All'accensione, il firmware inizializza l'hardware in uno stato noto, quindi esegue i test diagnostici di base dell'accensione per determinare l'integrità dell'hardware. L'inizializzazione esegue le seguenti funzioni:

- **1.** Inizializzazione della CPU e controller della memoria.
- **2.** Inizializzazione e configurazione di tutti i dispositivi PCI.
- **3.** Inizializzazione del software video.
- **4.** Inizializzazione del video in uno stato noto.
- **5.** Inizializzazione dei dispositivi USB a uno stato noto.
- **6.** Esegue la diagnostica di accensione. Per maggiori informazioni, vedere la sezione Test di diagnosi dell'accensione a pagina 20.
- **7.** Avvia il sistema operativo.

# **Test di diagnosi dell'accensione**

La diagnostica di accensione esegue i test di base dell'integrità dell'hardware per determinarne funzionalità e configurazione. Se un test diagnostico non è riuscito durante l'inizializzazione dell'hardware, il thin client si arresta. Non vengono inviati messaggi al video.

**X NOTA:** Si può provare a riavviare il thin client ed eseguire i test diagnostici una seconda volta per confermare il primo arresto.

Nella seguente tabella sono elencati i test che vengono eseguiti sul thin client.

#### **Tabella 2-9 Test di diagnosi di accensione**

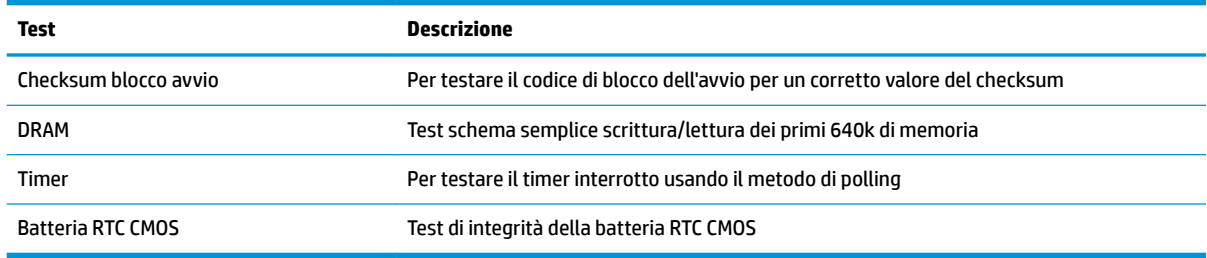

# <span id="page-28-0"></span>**Interpretazione delle spie del pannello frontale di diagnostica POST e dei segnali acustici**

In questa sezione vengono presentati i codici delle spie del pannello frontale e dei segnali acustici che possono verificarsi prima o durante il POST ai quali non è necessariamente associato un codice di errore o un messaggio di testo.

**AVVERTENZA!** Quando il computer è collegato a una presa CA, la scheda di sistema è sempre alimentata. Per ridurre il rischio di lesioni personali dovute a scosse elettriche e/o a superfici calde, assicurarsi di scollegare il cavo di alimentazione dalla presa a muro e attendere che i componenti interni del sistema si siano raffreddati prima di toccarli.

**WOTA:** Le azioni consigliate nella seguente tabella sono elencate nell'ordine nel quale dovrebbero essere eseguite.

Non tutti i LED diagnostici e i codici segnali acustici sono disponibili su tutti i modelli.

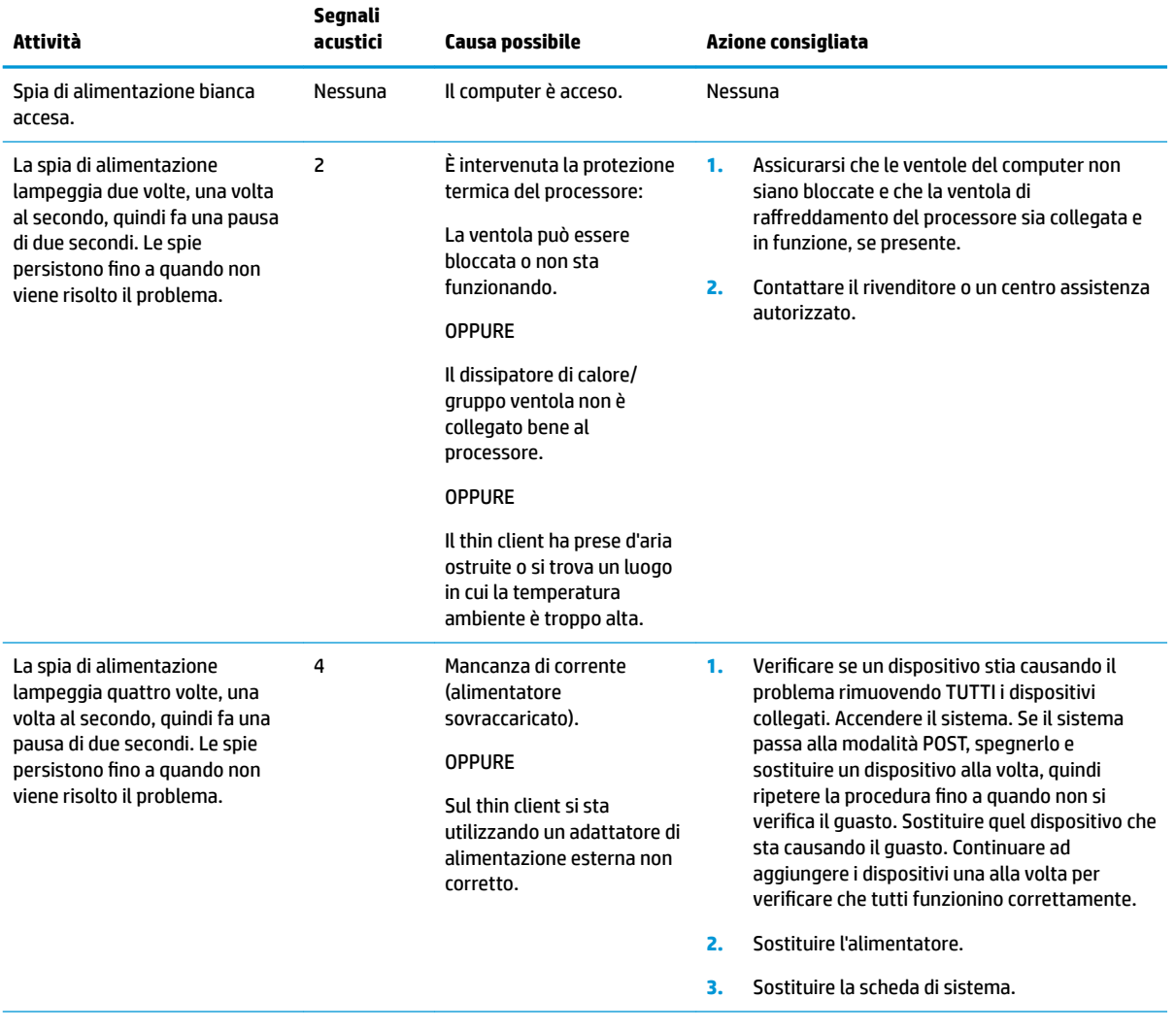

#### **Tabella 2-10 Interpretazione delle spie del pannello frontale di diagnostica POST e dei segnali acustici**

#### **Tabella 2-10 Interpretazione delle spie del pannello frontale di diagnostica POST e dei segnali acustici (continuazione)**

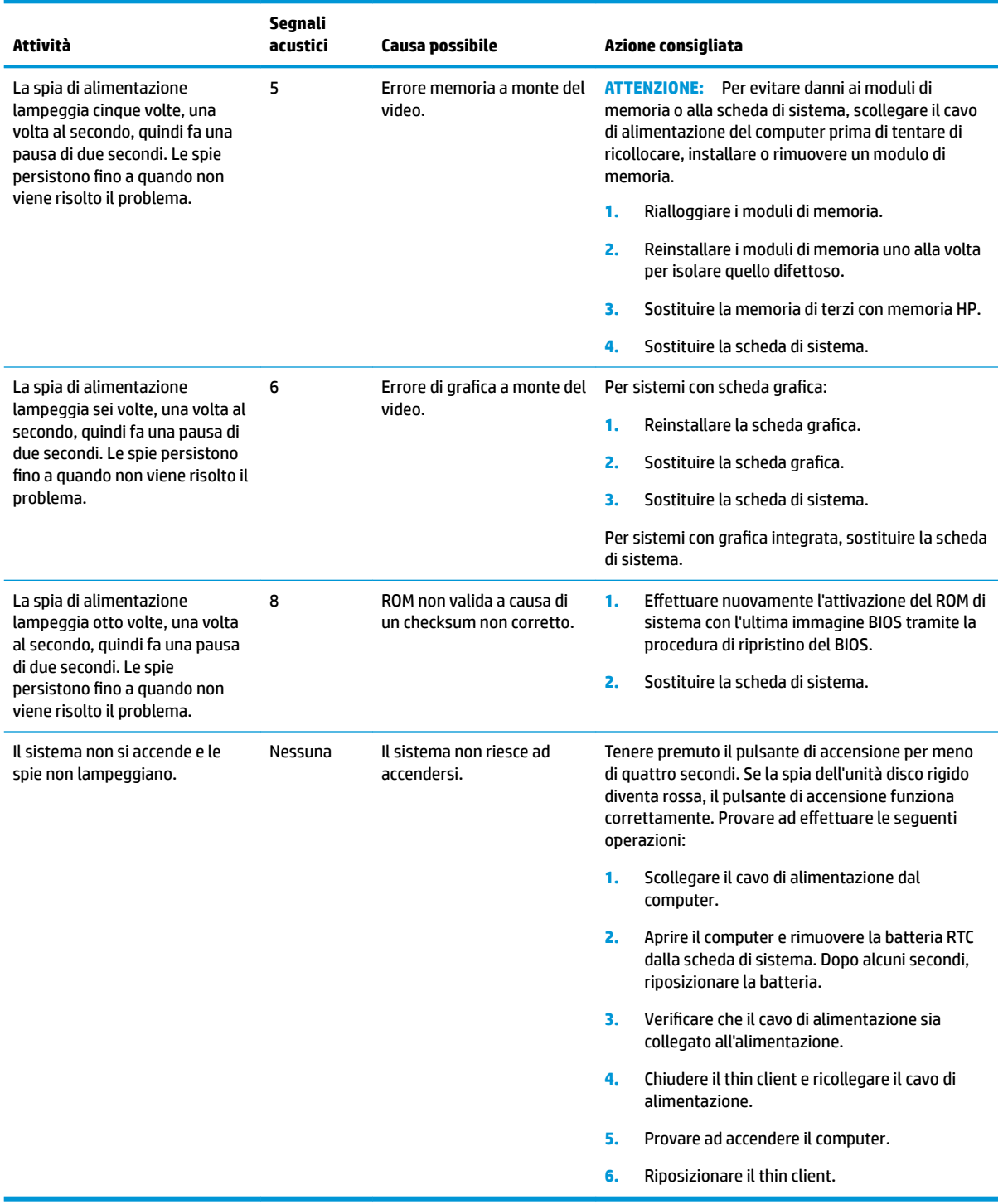

# <span id="page-30-0"></span>**Individuazione e risoluzione dei problemi**

# **Guida di base alla risoluzione dei problemi**

Se il thin client sta riscontrando dei problemi di funzionamento o non si accende, verificare quanto segue.

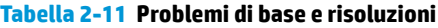

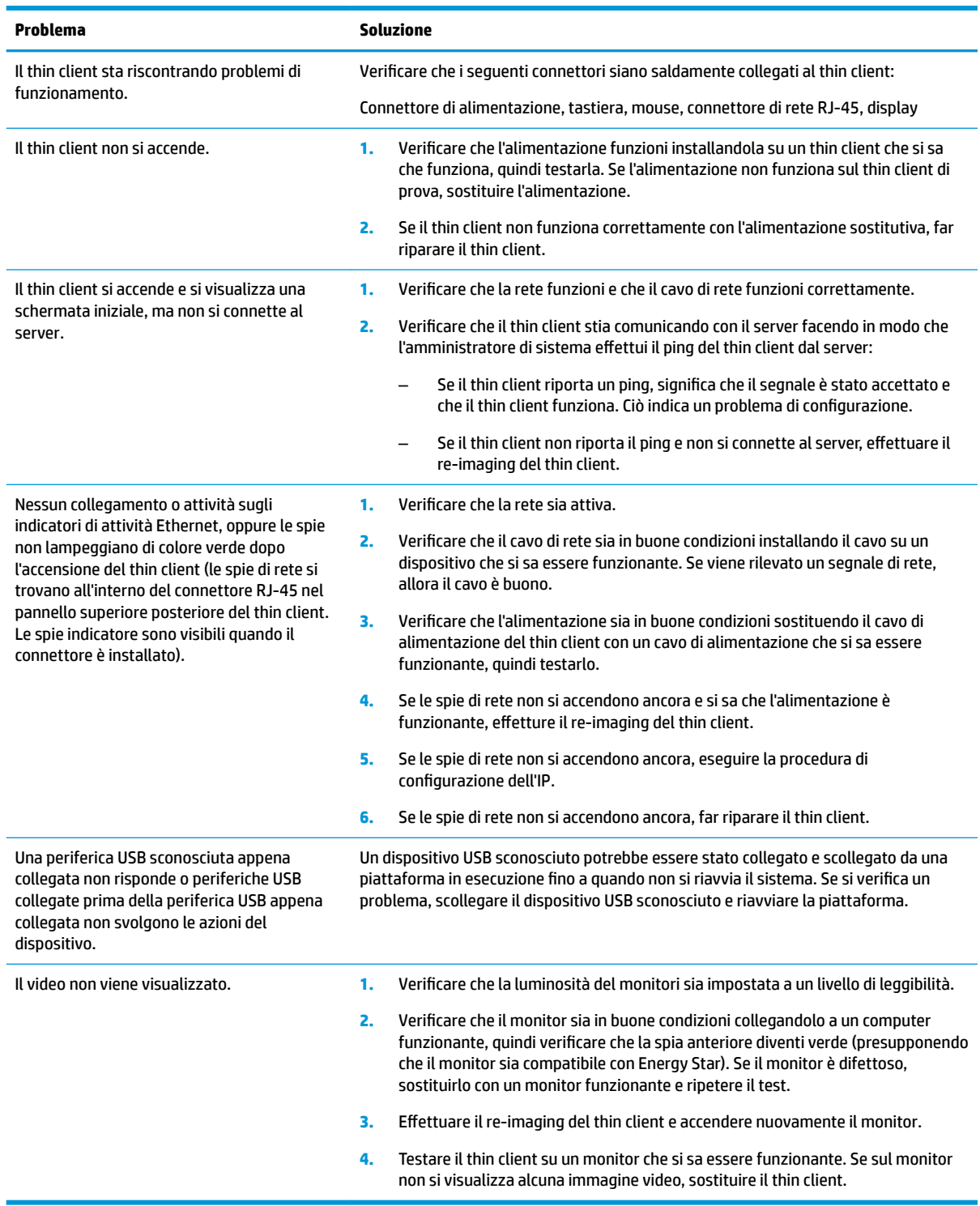

# <span id="page-31-0"></span>**Risoluzione dei problemi dei modelli senza disco (senza Flash)**

Questa sezione è dedicata esclusivamente ai modelli che non dispongono della capacità ATA Flash. Poiché non vi è alcuna ATA Flash in questo modello, la sequenza delle priorità di avvio è:

- USB, dispositivo
- PXE (solo UEFI)
- **1.** All'avvio del thin client, sul monitor vengono visualizzate le seguenti informazioni:

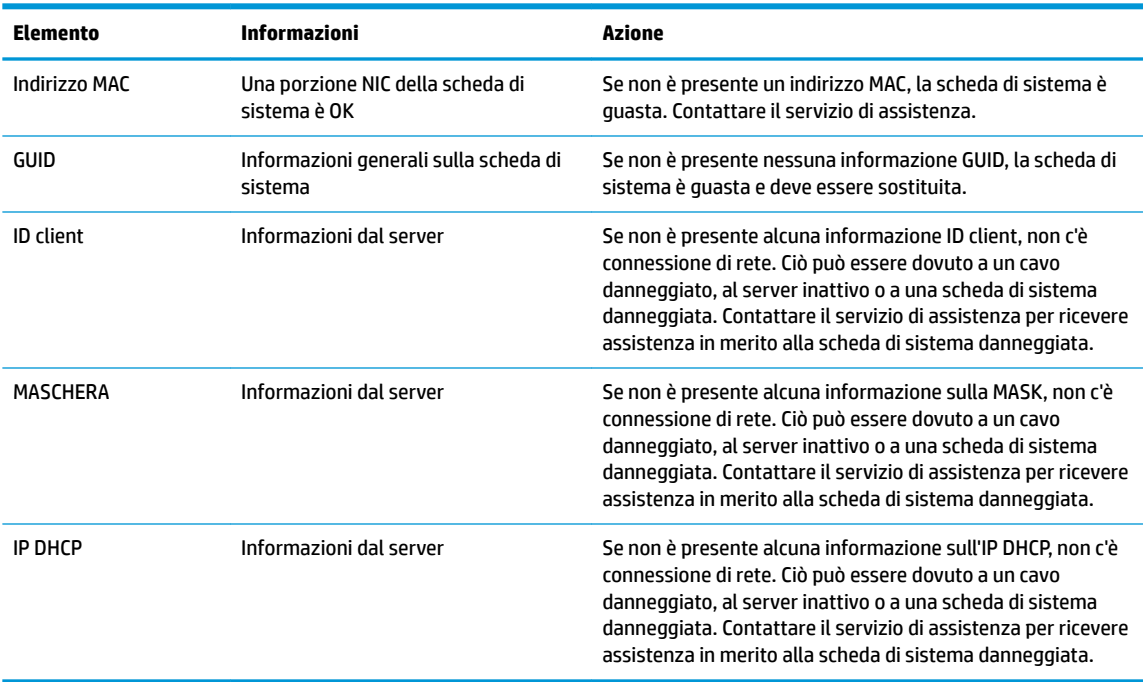

#### **Tabella 2-12 Problemi dei modelli senza disco (senza Flash) e soluzioni**

Se si è in un ambiente Microsoft RIS PXE, passare al punto 2.

Se si è in un ambiente Linux, passare al punto 3.

**2.** Se si è in un ambiente di Microsoft RIS PXE, premere il tasto F12 per attivare l'avvio del servizio di rete appena le informazioni dell'IP DHCP vengono visualizzate sullo schermo.

Se il thin client non si avvia dalla rete, il server non è configurato per PXE.

Se non si è riusciti a premere F12, il sistema proverà ad avviarsi dalla Flash ATA che non è presente. Sullo schermo si visualizzerà il messaggio: **ERRORE: disco non di sistema o errore del disco. Sostituire e premere un tasto qualsiasi quando si è pronti.**

Premere un tasto qualsiasi per riavviare il thin client.

**3.** Se si è in un ambiente Linux, viene visualizzato un messaggio di errore sullo schermo se non è presente nessun IP Client. **ERRORE: disco non di sistema o errore del disco. Sostituire e premere un tasto qualsiasi quando si è pronti.**

# <span id="page-32-0"></span>**Configurazione del server PXE**

**X NOTA:** Tutti i software PXE sono supportati da provider di servizi autorizzati su base contrattuale di garanzia o assistenza. I clienti che contattano l'assistenza con problemi e domande circa il PXE devono far riferimento al proprio provider PXE per assistenza.

Inoltre, fari riferimento a:

- Per Windows Server 2008 R2: [http://technet.microsoft.com/en-us/library/7d837d88-6d8e-420c-b68f](http://technet.microsoft.com/en-us/library/7d837d88-6d8e-420c-b68f-a5b4baeb5248.aspx)[a5b4baeb5248.aspx](http://technet.microsoft.com/en-us/library/7d837d88-6d8e-420c-b68f-a5b4baeb5248.aspx)

- Per HP e Windows Server 2012:<http://technet.microsoft.com/en-us/library/jj648426.aspx>

I servizi riportati di seguito devono essere in esecuzione e potrebbero essere in esecuzione su server diversi:

- **1.** Domain Name Service (DNS)
- **2.** Servizi di installazione remota (RIS)

**X NOTA:** Active Directory DHCP non è richiesta, ma è consigliata.

# **Utilizzo di HP ThinUpdate per ripristinare l'immagine**

HP ThinUpdate consente di scaricare immagini e componenti aggiuntivi da HP, acquisire un'immagine del thin client HP e creare le unità Ʈash USB avviabili per la distribuzione dell'immagine.

HP ThinUpdate è preinstallato su alcuni thin client HP, ed è inoltre disponibile come componente aggiuntivo alla pagina <http://www.hp.com/support> (cercare il modello di thin client in uso e selezionare la sezione **Driver e software** della pagina di supporto di tale modello).

- La funzione Download immagini consente di scaricare un'immagine da HP nell'archivio locale o di un'unità Ʈash USB. L'opzione dell'unità Ʈash USB consente di creare un'unità Ʈash USB avviabile che può essere utilizzata per distribuire l'immagine ad altri thin client.
- La funzione Acquisizione dell'immagine consente di acquisire un'immagine da un thin client HP e salvarla su un'unità flash USB, che può essere utilizzata per distribuire l'immagine in altri thin client.
- La funzione Download componenti aggiuntivi consente di scaricare i componenti aggiuntivi da HP su archiviazione locale o un'unità Ʈash USB.
- La funzione Gestione drive USB consente di eseguire le seguenti operazioni:
	- Creare un'unità Ʈash USB avviabile da un file di immagine su archiviazione locale
	- Copiare un file di immagine .ibr da un'unità Ʈash USB di archiviazione locale
	- $-$  Ripristinare la configurazione di un layout di un'unità flash USB

È possibile utilizzare un'unità flash USB avviabile creata con HP ThinUpdate per distribuire un'immagine del thin client HP su un altro thin client HP dello stesso modello con lo stesso sistema operativo.

#### **Requisiti di sistema**

Per creare un dispositivo di ripristino per fini di reflashing o ripristinare l'immagine del software sull'unità flash di ripristino, è necessario quanto segue:

- Uno o più thin client HP.
- Dimensione minima dell'unità flash USB:
- ThinPro: 8 GB
- Windows 10 IoT (se si utilizza il formato USB): 32 GB

<span id="page-33-0"></span>**X NOTA:** In alternativa, è possibile utilizzare lo strumento su un computer Windows.

Questo metodo di ripristino non funziona con tutte le unità flash USB. Le unità flash USB che non vengono visualizzate come unità rimovibili in Windows non supportano questo metodo di ripristino. In genere, le unità flash USB con più partizioni non supportano questo metodo di ripristino. La gamma di unità flash USB disponibili in commercio cambia costantemente. Non tutte le unità Ʈash USB sono state testati con lo strumento di imaging per thin client HP.

# **Gestione dispositivo**

Il thin client è dotato di una licenza per HP Device Manager e dispone di un Device Manager Agent preinstallato. HP Device Manager è uno strumento di gestione ottimizzato per thin client utilizzato per gestire l'intero ciclo di vita dei thin client HP, comprensivo di Discover, Asset Management, Deployment e Configuration. Per maggiori informazioni su HP Device Manager, visitare la pagina [http://www.hp.com/go/](http://www.hp.com/go/hpdm) [hpdm.](http://www.hp.com/go/hpdm)

Se si desidera gestire il thin client con altri strumenti di gestione, come ad esempio Microsoft SCCM o LANDesk, visitare la pagina<http://www.hp.com/go/clientmanagement>per ulteriori informazioni.

# **Requisiti del cavo di alimentazione**

L'ampio range di ingresso del computer ne consente il funzionamento con qualsiasi tensione di rete da 100 a 120 V CA, o da 220 a 240 V CA.

Il set con cavo di alimentazione a 3 poli incluso con il computer soddisfa i requisiti di utilizzo del paese o della regione in cui è si è acquistata l'apparecchiatura.

Il set del cavo di alimentazione per l'uso in altri paesi o regioni deve soddisfare i requisiti del paese e regione in cui si utilizza il computer.

## **Requisiti per tutti i paesi**

I seguenti requisiti sono applicabili a tutti i paesi e regioni:

- La lunghezza del set del cavo di alimentazione deve essere di almeno **1,0 m** (3,3 piedi) e non più di **2,0 m**  (6,5 piedi).
- Tutti i set del cavo di alimentazione devono essere approvati da un adeguato ente accreditato responsabile della valutazione nel paese o regione in cui verrà utilizzato il set del cavo di alimentazione.
- I set del cavo di alimentazione devono avere una capacità di corrente minima di 10 A e una tensione nominale di 125 o 250 V CA, come richiesto dal sistema elettrico di ciascun paese o regione.
- La configurazione meccanica dell'accoppiatore deve corrispondere a quella di un connettore EN 60 320/CEI 320 Foglio di normalizzazione C13, per consentirne il collegamento alla presa del dispositivo sul retro del computer.

## **Requisiti per regioni e paesi specifici**

#### **Tabella 2-13 Requisiti del cavo di alimentazione per regioni e paesi specifici**

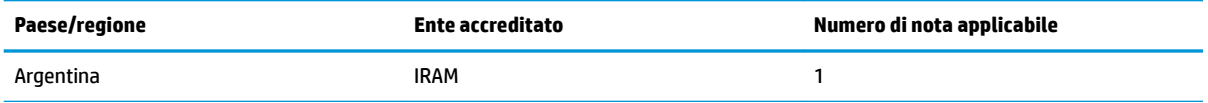

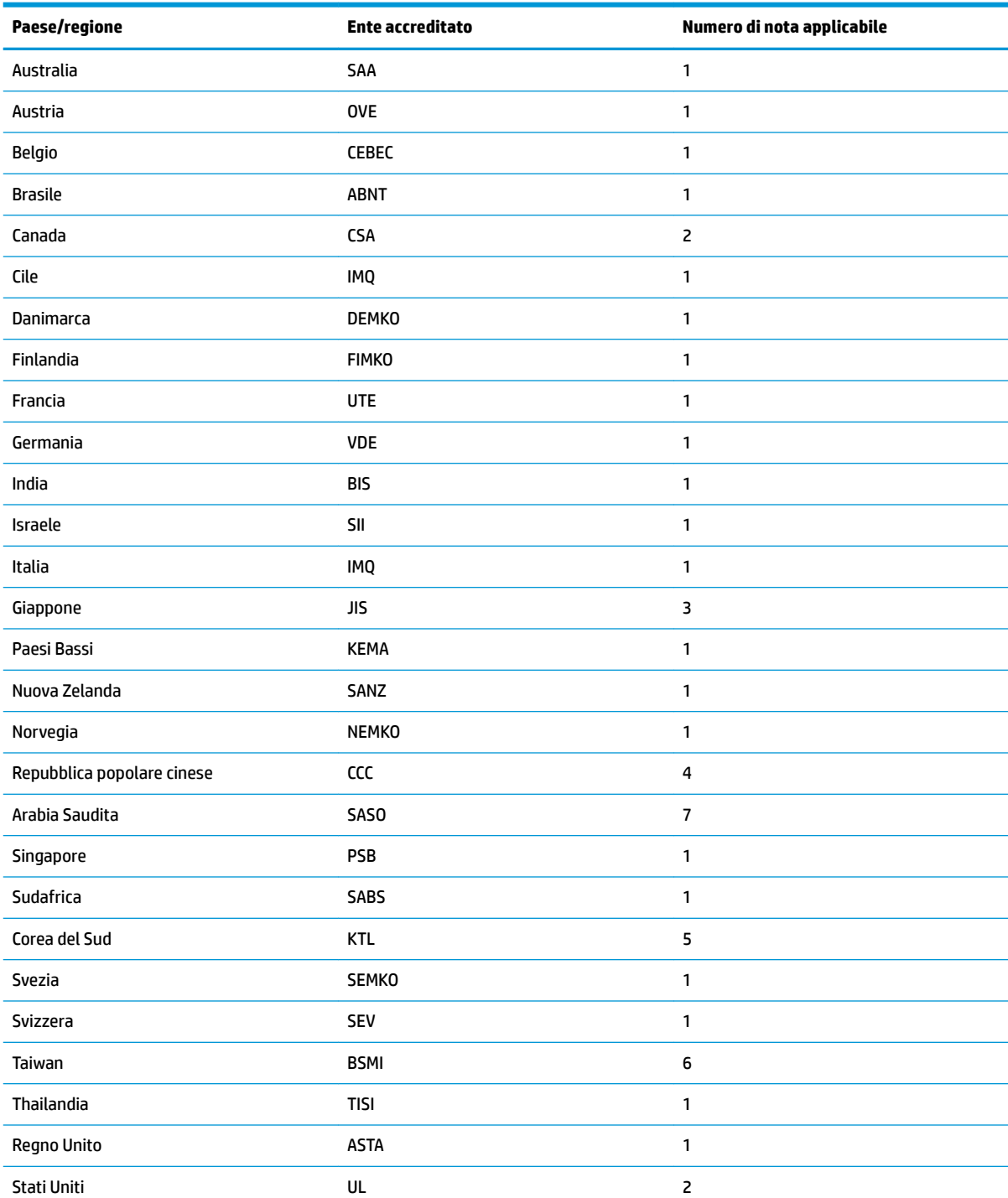

#### **Tabella 2-13 Requisiti del cavo di alimentazione per regioni e paesi specifici (continuazione)**

1. Il cavo flessibile deve essere di tipo HO5VV-F, a 3 conduttori, con dimensione del conduttore di 0,75 mm<sup>2</sup>. I raccordi del set del cavo di alimentazione (accoppiatore e spina a muro) devono recare il marchio di certificazione dell'agenzia responsabile della valutazione nel paese o regione in cui saranno usati.

2. Il cavo flessibile deve essere di tipo SVT/SJT o equivalente, AWG n. 18, a 3 conduttori. La spina a muro deve essere con tipo di messa a terra a due poli con una configurazione di tipo NEMA 5-15P (15 A, 125 V CA) oppure NEMA 6-15P (15 A, 250 V CA). Marchio CSA o C-UL. Il numero di file UL deve essere riportato su ogni elemento.

**3.** L'accoppiatore, il cavo Ʈessibile e la presa a muro devono recare il marchio "T" e un numero di registrazione in conformità alla normativa giapponese Dentori. Il cavo flessibile deve essere di tipo VCTF, a 3 conduttori, con dimensione del conduttore di 0,75

#### <span id="page-35-0"></span>**Tabella 2-13 Requisiti del cavo di alimentazione per regioni e paesi specifici (continuazione)**

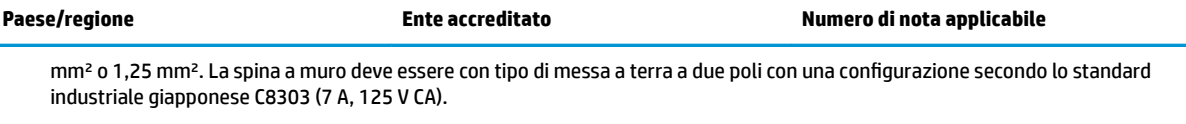

- **4.** Il cavo Ʈessibile deve essere di tipo RVV, a 3 conduttori, con dimensione del conduttore di 0,75 mm². I raccordi del set del cavo di alimentazione (accoppiatore e spina a muro) devono recare il marchio di certificazione CCC.
- 5. Il cavo flessibile deve essere di tipo H05VV-F, a 3 conduttori, con dimensione del conduttore di 0,75 mm<sup>2</sup>. Il logo KTL e il numero di omologazione individuale deve essere riportato su ogni elemento. Il numero di omologazione del corsetto e il logo devono essere stampati su un'etichetta a bandiera.
- 6. Il cavo flessibile deve essere di tipo HVCTF, a 3 conduttori, con dimensione del conduttore di 1,25 mm<sup>2</sup>. I raccordi del set del cavo di alimentazione (accoppiatore, cavo e spina a muro) devono recare il marchio di certificazione BSMI.
- Per la tensione 127 V CA, il cavo flessibile deve essere di tipo SVT o SJT a 3 conduttori, AWG 18, con spina NEMA 5-15P (15 A, 125 V CA), con marchi UL/CSA o C-UL. Per la tensione 240 V CA, il cavo flessibile deve essere di tipo H05VV-F a 3 conduttori, con dimensione del conduttore di 0,75 mm² o 1,00 mm², con spina BS 1363/A con marchi BSI o ASTA.

# **Dichiarazione di volatilità**

I prodotti Thin Client hanno in genere tre tipi di dispositivi di memoria: RAM, ROM e Ʈash. I dati archiviati nel dispositivo di memoria RAM andranno persi quando l'alimentazione viene rimossa dal dispositivo. I dispositivi RAM possono essere alimentati a alimentazione elettrica, aux o batteria. Pertanto, anche quando il thin client non è collegato a una presa CA, alcuni dispositivi RAM potrebbero essere alimentati a batteria. I dati archiviati nella ROM e nei dispositivi di memoria flash permangono anche dopo aver rimosso l'alimentazione dal dispositivo. I produttori di dispositivi Ʈash in genere specificano un periodo di tempo (di solito nell'ordine di decenni) per la conservazione di dati.

Definizione degli stati di corrente:

**Alimentazione elettrica:** alimentazione disponibile quando il thin client viene acceso.

**Alimentazione aux o standby:** alimentazione disponibile quando il thin client è inattivo e collegato all'alimentazione.

**Alimentazione a batteria:** alimentazione da una batteria a bottone installata nel thin client.

Nella seguente tabella sono elencati i dispositivi di memoria disponibili: I thin client utilizzano una memoria flash eMMC integrata. I sistemi operativi si interfacciano con questi dispositivi flash in modo analogo a un'unità disco rigido IDE/SATA tradizionale. Il dispositivo eMMC integrato contiene l'immagine del sistema operativo e può essere scritto esclusivamente da un amministratore. Per formattare i dispositivi flash e cancellare i dati archiviati in essi è necessario uno strumento software specifico.

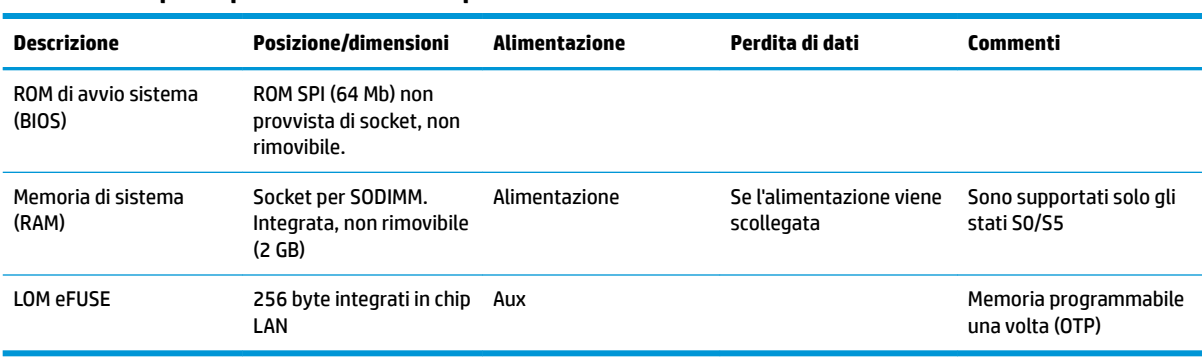

#### **Tabella 2-14 Tipi e dispositivi di memoria disponibili**

Attenersi alla seguente procedura per aggiornare e ripristinare le impostazioni predefinite del BIOS:

- **1.** Scaricare il BIOS più recente per il thin client in uso dalla pagina <http://www.hp.com/support>.
- **2.** Per aggiornare il BIOS, seguire le istruzioni con il download.
- **3.** Riavviare il thin client. Mentre il thin client si accende, premere il tasto F10 per accedere alla Setup Utility del BIOS.
- **4.** Se è stato definito il tag Ownership o Asset, cancellarlo manualmente da **Sicurezza > ID di sistema**.
- **5.** Selezionare **File > Salva le modifiche ed esci**.
- **6.** Per cancellare le password di configurazione o di accensione e tutte le altre impostazioni, spegnere il computer quindi rimuovere il cavo di alimentazione e il pannello di accesso.
- **7.** Rimuovere la batteria CMOS/RTC.
- **8.** Dopo alcuni secondi, riposizionare la batteria.
- **9.** Riposizionare il pannello di accesso e il cavo di alimentazione, quindi accendere il thin client. Le password vengono rimosse e tutte le altre impostazioni configurabili dall'utente e non volatili vengono ripristinate ai valori predefiniti di fabbrica.

Le informazioni contenute in questo documento sono soggette a modifica senza preavviso.

Le uniche garanzie per i prodotti e i servizi HP sono stabilite nelle dichiarazioni di garanzia esplicite che accompagnano tali prodotti e servizi. Nulla di quanto contenuto nel presente documento può essere interpretato come una garanzia aggiuntiva. HP non risponde di eventuali omissioni o errori tecnici o editoriali contenuti nel presente documento.

# <span id="page-37-0"></span>**6pecifiche tecniche**

Per specifiche tecniche più recenti o aggiuntive del thin client, accedere alla pagina [http://www.hp.com/go/](http://www.hp.com/go/quickspecs/) [quickspecs/](http://www.hp.com/go/quickspecs/) e cercare le QuickSpecs specifiche per il thin client in uso.

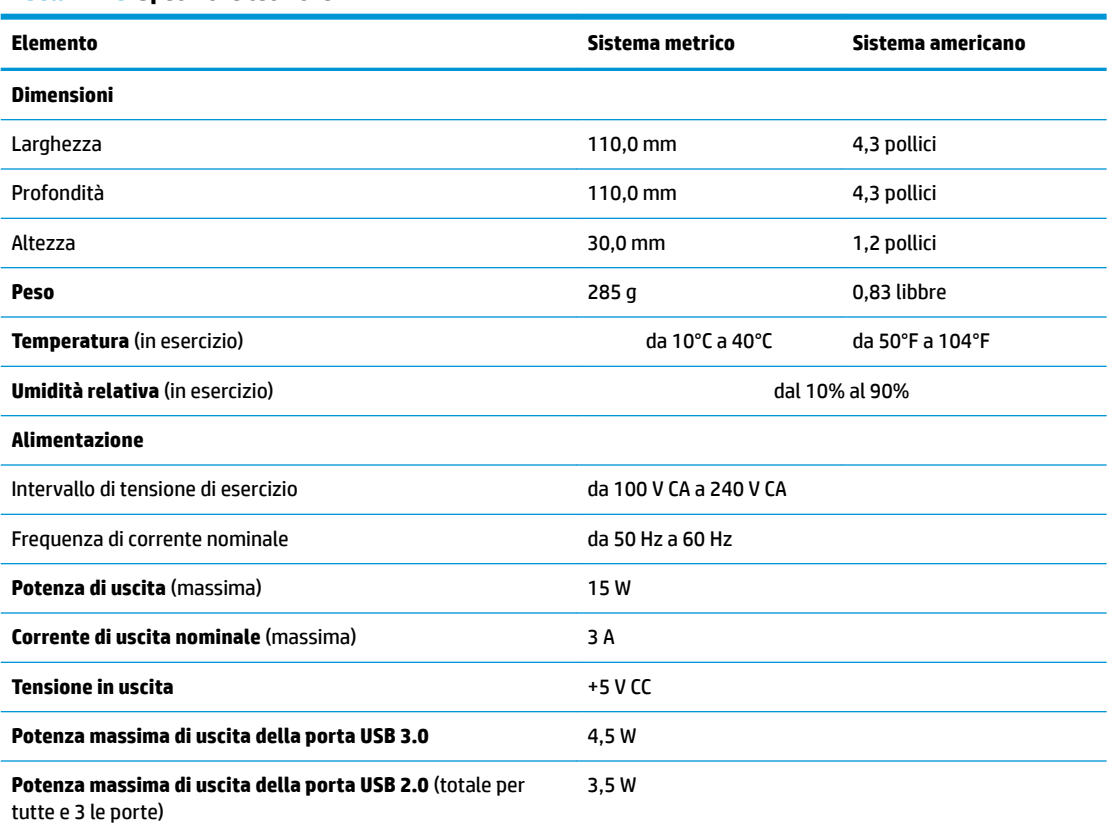

#### **Tabella 2-15 6pecifiche tecniche**

# <span id="page-38-0"></span>**3 Uso di HP PC Hardware Diagnostics**

# **Utilizzo di HP PC Hardware Diagnostics Windows (solo alcuni prodotti)**

HP PC Hardware Diagnostics Windows è un'utility basata su Windows che consente di eseguire test diagnostici utili a determinare il corretto funzionamento dell'hardware del computer. Lo strumento opera all'interno del sistema operativo Windows per diagnosticare eventuali errori hardware.

Se HP PC Hardware Diagnostics Windows non è installato sul computer in uso, è necessario per prima cosa scaricarlo e installarlo. Per scaricare HP PC Hardware Diagnostics Windows, vedere [Download di HP PC](#page-39-0) [Hardware Diagnostics Windows a pagina 32](#page-39-0).

Dopo l'installazione di HP PC Hardware Diagnostics Windows, procedere come indicato di seguito per accedervi da Guida e supporto tecnico HP o da HP Support Assistant.

- **1.** Per accedere a HP PC Hardware Diagnostics Windows da Guida e supporto tecnico HP:
	- **a.** Selezionare il pulsante **Start**, quindi selezionare **Guida e supporto tecnico HP**.
	- **b.** Fare clic con il pulsante destro del mouse su **HP PC Hardware Diagnostics Windows**, selezionare **Altro**, quindi selezionare **Esegui come amministratore**.

#### - oppure -

Per accedere a HP PC Hardware Diagnostics Windows da HP Support Assistant:

- **a.** Digitare support nella casella di ricerca sulla barra delle applicazioni, quindi selezionare l'app **HP Support Assistant**.
	- oppure -

Selezionare l'icona del punto interrogativo nella barra delle applicazioni.

- **b.** Selezionare **Risoluzione problemi e correzioni**.
- **c.** Selezionare **Diagnostica**, quindi selezionare **HP PC Hardware Diagnostics Windows**.
- **2.** All'apertura dello strumento, selezionare il tipo di test diagnostico da eseguire, quindi seguire le istruzioni visualizzate.

**<sup>2</sup> NOTA:** Se in qualsiasi momento occorre interrompere un test diagnostico, selezionare **Annulla**.

Quando HP PC Hardware Diagnostics Windows rileva un guasto che richiede una sostituzione dell'hardware, viene generato un codice identificativo dell'errore di 24 cifre. Sullo schermo appare una delle seguenti opzioni:

- Un link all'ID errore. Selezionare il link e seguire le istruzioni visualizzate.
- Un codice QR (Quick Response). Effettuare la scansione del codice con un dispositivo mobile, quindi seguire le istruzioni visualizzate.
- Le istruzioni per contattare il supporto. Seguire istruzioni fornite.

## <span id="page-39-0"></span>**Download di HP PC Hardware Diagnostics Windows**

- Le istruzioni per il download di HP PC Hardware Diagnostics Windows sono disponibili solo in inglese.
- Per scaricare questo strumento è necessario utilizzare un computer Windows, in quanto sono disponibili solo file .exe.

#### **Download della versione più recente di HP PC Hardware Diagnostics Windows**

Per scaricare HP PC Hardware Diagnostics Windows, procedere come indicato di seguito:

- **1.** Visitare la pagina <http://www.hp.com/go/techcenter/pcdiags>. Viene visualizzata la home page di HP PC Diagnostics.
- **2.** Selezionare **Download HP Diagnostics Windows** (Scarica diagnostica HP per Windows), quindi selezionare un percorso sul proprio computer o un'unità flash USB.

Il tool viene scaricato nella posizione selezionata.

#### **Download di HP PC Hardware Diagnostics Windows mediante nome o numero del prodotto (solo in determinati prodotti)**

**X** NOTA: Per alcuni prodotti, potrebbe essere necessario scaricare il software su un'unità flash USB utilizzando il nome o il numero del prodotto.

Per scaricare HP PC Hardware Diagnostics Windows per nome o numero prodotto, attenersi alla procedura seguente:

- **1.** Visitare la pagina [http://www.hp.com/support.](http://www.hp.com/support)
- **2.** Selezionare **Software e driver**, scegliere il tipo di prodotto e inserire il nome o il numero del prodotto nella casella di ricerca visualizzata.
- **3.** Nella sezione **Diagnostica**, selezionare **Download**, quindi seguire le istruzioni visualizzate per selezionare la specifica versione dello strumento di diagnostica Windows da scaricare per il computer o l'unità flash USB in uso.

Il tool viene scaricato nella posizione selezionata.

## **Installazione di HP PC Hardware Diagnostics Windows**

Per installare HP PC Hardware Diagnostics Windows, procedere come indicato di seguito:

**▲** Individuare la cartella sul computer o sull'unità flash USB in cui è stato scaricato il file .exe, fare doppio clic sul file .exe e seguire le istruzioni visualizzate.

# **Uso di HP PC Hardware Diagnostics UEFI**

**NOTA:** Per i computer Windows 10 S è necessario utilizzare un computer Windows e un'unità Ʈash USB per scaricare e creare l'ambiente di supporto UEFI HP, in quanto sono forniti solo file .exe. Per ulteriori informazioni, fare riferimento a Download di HP PC Hardware Diagnostics UEFI su un'unità flash USB [a pagina 33.](#page-40-0)

HP PC Hardware Diagnostics UEFI (Unified Extensible Firmware Interface) consente di eseguire test diagnostici utili a determinare il corretto funzionamento dell'hardware del computer. Lo strumento opera al di fuori del sistema operativo per isolare eventuali errori hardware dai problemi che possono essere causati dal sistema operativo o da altri componenti software.

<span id="page-40-0"></span>Se il PC non si avvia con il sistema operativo Windows, è possibile utilizzare HP PC Hardware Diagnostics UEFI per diagnosticare i problemi relativi all'hardware.

Quando HP PC Hardware Diagnostics Windows rileva un guasto che richiede una sostituzione dell'hardware, viene generato un codice identificativo dell'errore di 24 cifre. Per assistenza nella risoluzione del problema:

**▲** Selezionare **Get Support** (Ottieni supporto), quindi effettuare la scansione con un dispositivo mobile del codice QR che appare sulla schermata successiva. Appare la pagina del supporto clienti/centro servizi HP, con ID errore e numero di prodotto già inseriti in automatico. Seguire le istruzioni visualizzate.

- oppure -

Contattare il supporto e fornire il codice ID errore.

**NOTA:** Per avviare la diagnostica su un computer convertibile, è necessario che il computer sia nella modalità notebook e occorre utilizzare la tastiera collegata.

**WOTA:** Se occorre interrompere un test diagnostico, premere esc.

## **Avvio di HP PC Hardware Diagnostics UEFI**

Per avviare HP PC Hardware Diagnostics UEFI, procedere come indicato di seguito:

- **1.** Accendere o riavviare il computer, quindi premere rapidamente esc.
- **2.** Premere f2.

Il BIOS ricerca gli strumenti diagnostici in tre posizioni, nell'ordine seguente:

**a.** Unità flash USB collegata

**W NOTA:** Per scaricare lo strumento HP PC Hardware Diagnostics UEFI su un'unità flash USB, vedere Download della versione più recente di HP PC Hardware Diagnostics UEFI a pagina 33.

- **b.** Unità disco rigido
- **c.** BIOS
- **3.** All'apertura dello strumento di diagnostica, selezionare la lingua e il tipo di test diagnostico da eseguire, quindi seguire le istruzioni visualizzate.

## **Download di HP PC Hardware Diagnostics UEFI su un'unità flash USB**

Il download di HP PC Hardware Diagnostics UEFI su un'unità Ʈash USB può essere utile nelle situazioni indicate di seguito:

- HP PC Hardware Diagnostics UEFI non è incluso nell'immagine preinstallata.
- HP PC Hardware Diagnostics UEFI non è incluso nella partizione HP Tool.
- L'unità disco rigido è danneggiata.

**MOTA:** Le istruzioni per il download di HP PC Hardware Diagnostics UEFI sono disponibili solo in inglese; è inoltre necessario utilizzare un computer Windows per scaricare e creare l'ambiente di supporto HP UEFI, poiché sono disponibili solo file .exe.

#### **Download della versione più recente di HP PC Hardware Diagnostics UEFI**

Per scaricare la versione più recente di HP PC Hardware Diagnostics UEFI su un'unità flash USB:

- <span id="page-41-0"></span>**1.** Visitare la pagina <http://www.hp.com/go/techcenter/pcdiags>. Viene visualizzata la home page di HP PC Diagnostics.
- **2.** Selezionare **Download HP Diagnostics UEFI** (Scarica HP Diagnostics UEFI), quindi selezionare **Run**  (Esegui).

#### **Download di HP PC Hardware Diagnostics UEFI mediante nome o numero del prodotto (solo in determinati prodotti)**

**X** NOTA: Per alcuni prodotti, potrebbe essere necessario scaricare il software su un'unità flash USB utilizzando il nome o il numero del prodotto.

Per scaricare HP PC Hardware Diagnostics UEFI mediante nome o numero del prodotto (solo in determinati prodotti) su un'unità flash USB:

- **1.** Visitare la pagina [http://www.hp.com/support.](http://www.hp.com/support)
- **2.** Immettere il nome o il numero del prodotto, selezionare il computer in uso e quindi il sistema operativo.
- **3.** Nella sezione **Diagnostica**, seguire le istruzioni visualizzate per selezionare e scaricare la versione di HP PC Hardware Diagnostics UEFI per il computer in uso.

# **Utilizzo delle impostazioni di Remote HP PC Hardware Diagnostics UEFI (solo in determinati prodotti)**

Remote HP PC Hardware Diagnostics UEFI è una funzionalità del firmware (BIOS) che consente di scaricare HP PC Hardware Diagnostics UEFI sul computer in uso. Consente quindi di eseguire la diagnostica sul computer e può caricare i risultati su un server preconfigurato. Per ulteriori informazioni su Remote HP PC Hardware Diagnostics UEFI, visitare la pagina <http://www.hp.com/go/techcenter/pcdiags> e selezionare **Scoprite di più**.

## **Download di Remote HP PC Hardware Diagnostics UEFI**

**WE NOTA:** Remote HP PC Hardware Diagnostics UEFI è disponibile anche come Softpaq scaricabile su server.

#### **Download della versione più recente di Remote HP PC Hardware Diagnostics UEFI**

Per scaricare la versione più recente di Remote HP PC Hardware Diagnostics UEFI, procedere come indicato di seguito:

- **1.** Visitare la pagina <http://www.hp.com/go/techcenter/pcdiags>. Viene visualizzata la home page di HP PC Diagnostics.
- **2.** Selezionare **Download Remote Diagnostics** (Scarica strumento di diagnostica remoto), quindi selezionare **Run** (Esegui).

#### **Download di Remote HP PC Hardware Diagnostics UEFI mediante nome o numero del prodotto**

**X** NOTA: Per alcuni prodotti, potrebbe essere necessario scaricare il software utilizzando il nome o il numero del prodotto.

Per scaricare Remote HP PC Hardware Diagnostics UEFI mediante nome o numero del prodotto, procedere come indicato di seguito:

- <span id="page-42-0"></span>**1.** Visitare la pagina [http://www.hp.com/support.](http://www.hp.com/support)
- **2.** Selezionare **Software e driver**, scegliere il tipo di prodotto, inserire il nome o il numero del prodotto nella casella di ricerca visualizzata, selezionare il computer e scegliere il sistema operativo.
- **3.** Nella sezione **Diagnostica**, seguire le istruzioni visualizzate per selezionare e scaricare la versione di **Remote UEFI** (UEFI da remoto) per il computer in uso.

## **Personalizzazione delle impostazioni di Remote HP PC Hardware Diagnostics UEFI**

Utilizzando l'impostazione Remote HP PC Hardware Diagnostics in Computer Setup (BIOS), è possibile eseguire le seguenti personalizzazioni:

- Impostare una pianificazione per l'esecuzione automatica della diagnostica. È anche possibile avviare la diagnostica immediatamente in modalità interattiva selezionando **Esegui Remote HP PC Hardware Diagnostics**.
- Impostare il percorso di download degli strumenti di diagnostica. Questa funzione consente di accedere agli strumenti dal sito di HP o da un server che è stato preconfigurato per l'uso. Il computer non necessita di uno spazio di archiviazione locale tradizionale (ad esempio un'unità disco o un'unità flash USB) per eseguire la diagnostica remota.
- Impostare un percorso per la memorizzazione dei risultati del test. È inoltre possibile impostare il nome utente e la password utilizzati per i caricamenti.
- Visualizzare informazioni sullo stato della diagnostica eseguita in precedenza

Per personalizzare Remote HP PC Hardware Diagnostics UEFI, procedere come indicato di seguito:

- **1.** Accendere o riavviare il computer e, quando viene visualizzato il logo HP, premere f10 per accedere a Computer Setup.
- **2.** Selezionare **Advanced** (Avanzato), quindi **Settings** (Impostazioni).
- **3.** Effettuare le selezioni per la personalizzazione.
- **4.** Selezionare **Main** (Principale), quindi **Save Changes and Exit** (Salva le modifiche ed esci) per salvare le impostazioni.

Le modifiche diventano effettive al successivo riavvio del computer.

# <span id="page-43-0"></span>**A Informazioni di spedizione**

# **Trasporto, preparazione**

Durante la preparazione della spedizione del thin client, attenersi alle seguenti indicazioni:

- **1.** Spegnere il thin client e le periferiche esterne.
- **2.** Scollegare il cavo di alimentazione CA dalla presa CA, quindi dal thin client.
- **3.** Scollegare i componenti del sistema e i dispositivi esterni dalle loro sorgenti di alimentazione, quindi dal thin client.
- **4.** Imballare i componenti del sistema e i dispositivi esterni nella loro scatola di imballaggio originale o in una confezione simile con materiale da imballaggio sufficiente per proteggerli.

# **Informazioni importanti sul servizio di riparazione**

In ogni caso, rimuovere e salvaguardare sempre tutte le opzioni esterne prima di restituire il thin client a HP per la riparazione o il cambio.

Nei paesi che supportano la riparazione in garanzia con riconsegna a carico del cliente (mail-in), HP si impegna a restituire l'unità riparata con gli stessi moduli di memoria interni e flash con i quali è stata inviata.

Nei paesi che non supportano la riparazione con riconsegna della stessa unità al cliente, devono essere rimosse e salvaguardate tutte le opzioni interne oltre a quelle esterne. Il thin client deve essere ripristinato alla **configurazione originale** prima di restituirlo a HP per la riparazione.

**NOTA:** Per i requisiti ambientali di stoccaggio del sistema, visitare la pagina [http://www.hp.com/go/](http://www.hp.com/go/quickspecs) [quickspecs](http://www.hp.com/go/quickspecs).

# <span id="page-44-0"></span>**B Accessibilità**

# **Accessibilità**

Come in tutte le attività in cui è impegnata, HP è particolarmente attenta alla conciliazione delle diversità, all'inclusione e all'equilibrio tra lavoro e vita privata. Ecco alcuni esempi relativi ai vantaggi della diversità per la creazione di un ambiente inclusivo incentrato sulla comunicazione tra persone sparse in tutto il mondo grazie alla potenza della tecnologia.

## **Ricerca degli strumenti necessari**

La tecnologia consente di esprimere il pieno potenziale umano. La tecnologia assistiva rimuove le barriere e promuove l'indipendenza a casa, in ufficio e nella comunità. La tecnologia assistiva consente di aumentare, mantenere e migliorare le funzionalità delle tecnologie elettroniche e informatiche. Per ulteriori informazioni, fare riferimento a [Ricerca della migliore tecnologia assistiva a pagina 38.](#page-45-0)

## **Il nostro impegno**

HP è impegnata a fornire prodotti e servizi accessibili alle persone affette da patologie disabilitanti. Questo impegno sostiene gli obiettivi di diversità della nostra azienda e ci garantisce che i vantaggi della tecnologia siano disponibili a tutti.

HP progetta, produce e commercializza prodotti e servizi utilizzabili da chiunque, anche da persone affette da patologie disabilitanti, in maniera indipendente o con l'ausilio di adeguati dispositivi assistivi.

Per realizzare i nostri scopi, questa politica di accessibilità definisce sette obiettivi chiave a cui si ispira il nostro operato come azienda. Tutti i responsabili e i dipendenti HP sostengono questi obiettivi e la loro implementazione in conformità ai ruoli e alle responsabilità personali:

- Promuovere la consapevolezza dei problemi di accessibilità nell'azienda e garantire ai nostri dipendenti la formazione necessaria per la progettazione, la produzione, la commercializzazione e la fornitura di prodotti e servizi accessibili.
- Sviluppare linee guida sull'accessibilità per i prodotti e i servizi e responsabilizzare i gruppi dedicati allo sviluppo dei prodotti sull'implementazione di queste linee guida ove fattibili in termini di competitività, aspetti tecnici ed economicità.
- Coinvolgere le persone affette da patologie disabilitanti nello sviluppo di linee guida sull'accessibilità, nella progettazione e nella sperimentazione di prodotti e servizi.
- Documentare le funzioni di accessibilità e diffondere informazioni pubbliche sui nostri prodotti e servizi in maniera accessibile.
- Stabilire rapporti di collaborazione con i principali fornitori di tecnologie e soluzioni assistive.
- Sostenere la ricerca e sviluppo a livello interno ed esterno per migliorare le tecnologie assistive dei nostri prodotti e servizi.
- Fornire sostegno e contribuire alla creazione di linee guida e standard di settore in materia di accessibilità.

# <span id="page-45-0"></span>**IAAP (International Association of Accessibility Professionals)**

L'IAAP è un'associazione senza fini di lucro che si occupa del miglioramento del lavoro dei professionisti dell'accessibilità tramite reti, formazione e certificazione. L'obiettivo è sostenere sia i professionisti dell'accessibilità, per lo sviluppo e il miglioramento della loro carriera, sia le aziende, per l'integrazione dell'accessibilità nelle loro infrastrutture e nei loro prodotti.

HP è membro fondatore e collabora con altre organizzazioni per il miglioramento del settore dell'accessibilità. Questo impegno è alla base dell'obiettivo di accessibilità della nostra azienda nella progettazione, nella produzione e nella commercializzazione di prodotti e servizi utilizzabili anche da persone affette da patologie disabilitanti.

L'IAAP consolida la nostra professione collegando a livello globale singoli, studenti e organizzazioni per favorire lo scambio di conoscenze. Per ulteriori informazioni, fare riferimento a <http://www.accessibilityassociation.org> per unirsi alla comunità online, registrarsi per ricevere newsletter e valutare le opportunità dell'appartenenza all'associazione.

## **Ricerca della migliore tecnologia assistiva**

Tutti, anche le persone affette da patologie disabilitanti o limitazioni correlate all'età, dovrebbero essere in grado di comunicare, esprimersi e collegarsi con il mondo utilizzando la tecnologia. HP è impegnata a diffondere sempre di più la consapevolezza in azienda, tra i nostri clienti e tra i nostri partner. Le varie tecnologie assistive implementate da HP (ad es. l'ingrandimento dei caratteri per facilitarne la visione, il riconoscimento vocale per riposare le mani o altre forme di ausilio) semplificano l'uso dei nostri prodotti. Come scegliere?

#### **Valutando le vostre esigenze**

La tecnologia consente di esprimere il pieno potenziale. La tecnologia assistiva rimuove le barriere e promuove l'indipendenza a casa, in ufficio e nella comunità. La tecnologia assistiva (AT, Assistive Technology) consente di aumentare, mantenere e migliorare le funzionalità delle tecnologie elettroniche e informatiche.

È possibile scegliere tra numerosi prodotti AT. La vostra valutazione AT dovrebbe consentirvi di valutare svariati prodotti, rispondere alle domande e semplificare la scelta della soluzione più adatta alle vostre esigenze. I professionisti qualificati per le valutazioni della tecnologia assistiva provengono da vari campi, ad esempio la fisioterapia l'ergoterapia, la logopedia e altri settori di competenza professionale soggetti ad autorizzazione o certificazione. Informazioni sulla valutazione possono essere fornite anche da altri professionisti, anche se non autorizzati o certificati. Per trovare la risorsa più adatta alle vostre esigenze sarà opportuno valutare l'esperienza, la competenza e le tariffe.

#### **Accessibilità per i prodotti HP**

I seguenti link forniscono informazioni sulle funzioni di accessibilità e sulle tecnologie assistive incluse in vari prodotti HP. Queste risorse saranno utili per scegliere le funzioni della tecnologia assistiva e i prodotti più adatti alle proprie esigenze.

- [HP Elite x3 Opzioni di accessibilità \(Windows 10 Mobile\)](http://support.hp.com/us-en/document/c05227029)
- [PC HP Opzioni di accessibilità per Windows 7](http://support.hp.com/us-en/document/c03543992)
- [PC HP Opzioni di accessibilità per Windows 8](http://support.hp.com/us-en/document/c03672465)
- [PC HP Opzioni di accessibilità per Windows 10](http://support.hp.com/us-en/document/c04763942)
- [Tablet HP Slate 7 Abilitazione delle funzioni di accessibilità sui tablet HP \(Android 4.1 / Jelly Bean\)](http://support.hp.com/us-en/document/c03678316)
- [PC HP SlateBook Abilitazione delle funzioni di accessibilità \(Android 4.3, 4.2 / Jelly Bean\)](http://support.hp.com/us-en/document/c03790408)
- <span id="page-46-0"></span>PC HP Chromebook – Abilitazione delle funzioni di accessibilità su HP Chromebook o Chromebox [\(sistema operativo Chrome\)](http://support.hp.com/us-en/document/c03664517)
- [Shopping HP Periferiche per prodotti HP](http://store.hp.com/us/en/ContentView?eSpotName=Accessories&storeId=10151&langId=-1&catalogId=10051)

Per ulteriore assistenza sulle funzioni di accessibilità dei prodotti HP, fare riferimento a [Come contattare](#page-50-0) [l'assistenza a pagina 43](#page-50-0).

Altri link a fornitori e partner esterni che possono fornire ulteriore assistenza:

- [Informazioni sull'accessibilità Microsoft \(Windows 7, Windows 8, Windows 10, Microsoft 2ffice\)](http://www.microsoft.com/enable)
- [Informazioni sull'accessibilità dei prodotti Google \(Android, Chrome, Google Apps\)](http://www.google.com/accessibility/products)
- [Tecnologie assistive ordinate in base al tipo di patologia disabilitante](http://www8.hp.com/us/en/hp-information/accessibility-aging/at-product-impairment.html)
- [Tecnologie assistive ordinate in base al tipo di prodotto](http://www8.hp.com/us/en/hp-information/accessibility-aging/at-product-type.html)
- [Fornitori di tecnologie assistive con descrizione dei prodotti](http://www8.hp.com/us/en/hp-information/accessibility-aging/at-product-descriptions.html)
- [ATIA \(Assistive Technology Industry Association\)](http://www.atia.org/)

# **Norme e leggi**

### **Norme**

La Section 508 delle norme FAR (Federal Acquisition Regulation) è stata creata dall'United States Access Board per gestire l'accesso alle risorse ICT (Information and Communication Technology) da parte di persone affette da patologie disabilitanti fisiche, sensoriali o cognitive. Le norme contengono criteri tecnici specifici per vari tipi di tecnologie e requisiti basati sulle performance e incentrati sulle capacità funzionali dei prodotti coperti. Criteri particolari coprono software e sistemi operativi, applicazioni e informazioni basate sul Web, computer, prodotti per le telecomunicazioni, dispositivi video e multimediali e prodotti indipendenti.

#### **Mandato 376 – EN 301 549**

La norma EN 301 549 è stata creata dall'Unione Europea nell'ambito del Mandato 376 come base per un kit di strumenti online per l'approvvigionamento pubblico di prodotti ICT. La norma specifica i requisiti di accessibilità funzionale applicabili ai prodotti e ai servizi ICT, con una descrizione delle procedure di test e della metodologia di valutazione per ogni requisito di accessibilità.

#### **Linee guida WCAG (Web Content Accessibility Guidelines)**

Le linee guida WCAG (Web Content Accessibility Guidelines) WAI (Web Accessibility Initiative) del consorzio W3C (World Wide Web Consortium) sostengono i progettisti e gli sviluppatori di siti Web nella creazione di siti compatibili con i requisiti di persone affette da patologie disabilitanti o limitazioni correlate all'età. Le linee guida WCAG migliorano l'accessibilità di tutti i contenuti Web (testi, immagini, audio e video) e delle applicazioni Web. Queste linee guida possono essere sperimentate con precisione, sono facilmente comprensibili e utilizzabili e garantiscono agli sviluppatori la flessibilità necessaria per produrre soluzioni innovative. Le linee guida WCAG 2.0 sono state approvate anche come norma [ISO/IEC 40500:2012.](http://www.iso.org/iso/iso_catalogue/catalogue_tc/catalogue_detail.htm?csnumber=58625/)

Tali linee guida gestiscono in maniera specifica le barriere che ostacolano l'accesso ai contenuti Web agli anziani e alle persone affette da patologie disabilitanti visive, uditive, fisiche cognitive e neurologiche. Le linee guida WCAG 2.0 forniscono contenuti accessibili con le seguenti caratteristiche:

- **Percepibilità** (ad es. testi alternativi per le immagini, didascalie per contenuti audio, adattabilità delle presentazioni, contrasto dei colori)
- **Utilizzabilità** (ad es. accesso da tastiera, contrasto dei colori, input temporizzato, eliminazione dei blocchi e navigabilità)
- <span id="page-47-0"></span>● **Comprensibilità** (ad es. leggibilità, prevedibilità e assistenza all'input)
- **Solidità** (ad es. compatibilità con tecnologie assistive)

### **Leggi e regolamenti**

Il problema dell'accessibilità alle informazioni e alle risorse informatiche sta acquisendo un'importanza crescente in ambito legislativo. Questa sezione fornisce link per la consultazione delle leggi, dei regolamenti e delle norme più importanti.

- [Stati Uniti](http://www8.hp.com/us/en/hp-information/accessibility-aging/legislation-regulation.html#united-states)
- **[Canada](http://www8.hp.com/us/en/hp-information/accessibility-aging/legislation-regulation.html#canada)**
- **[Europa](http://www8.hp.com/us/en/hp-information/accessibility-aging/legislation-regulation.html#europe)**
- **[Regno Unito](http://www8.hp.com/us/en/hp-information/accessibility-aging/legislation-regulation.html#united-kingdom)**
- **[Australia](http://www8.hp.com/us/en/hp-information/accessibility-aging/legislation-regulation.html#australia)**
- **[Tutto il mondo](http://www8.hp.com/us/en/hp-information/accessibility-aging/legislation-regulation.html#worldwide)**

#### **Stati Uniti**

La Section 508 del Rehabilitation Act specifica che gli enti hanno il compito di identificare le norme che si applicano all'approvvigionamento di risorse ICT, effettuare ricerche di mercato per determinare la disponibilità di prodotti e servizi accessibili e documentare i risultati di tali ricerche. Le risorse seguenti forniscono assistenza per l'adempimento dei requisiti della Section 508:

- [www.section508.gov](https://www.section508.gov/)
- [Acquisto di risorse accessibili](https://buyaccessible.gov)

Attualmente l'United States Access Board sta provvedendo all'aggiornamento delle norme della Section 508. Questo lavoro è finalizzato a gestire nuove tecnologie e altri settori che richiedono modifiche delle norme. Per ulteriori informazioni, consultare [Section 508 Refresh](http://www.access-board.gov/guidelines-and-standards/communications-and-it/about-the-ict-refresh).

La Section 255 del Telecommunications Act impone l'accessibilità di prodotti e servizi per le telecomunicazioni da parte di persone affette da patologie disabilitanti. I regolamenti FCC coprono tutte le apparecchiature di telecomunicazione e le apparecchiature delle reti telefoniche hardware e software adoperate nelle abitazioni e negli uffici. Tali apparecchiature includono telefoni fissi, portatili, fax, segreterie telefoniche e cercapersone. Le norme FCC coprono anche servizi di telecomunicazione basilari e speciali, incluse chiamate telefoniche normali, chiamate in attesa, composizione rapida, trasferimento di chiamata, elenchi telefonici computerizzati, monitoraggio delle chiamate, identificazione del chiamante, tracciamento delle chiamate e ripetizione del numero, messaggi vocali e sistemi IVR (Interactive Voice Response) che propongono ai chiamanti un elenco di scelte. Per ulteriori informazioni, fare riferimento a [Federal Communication](http://www.fcc.gov/guides/telecommunications-access-people-disabilities) [Commission Section 255.](http://www.fcc.gov/guides/telecommunications-access-people-disabilities)

#### **CVAA (21st Century Communications and Video Accessibility Act)**

Il CVAA aggiorna la legge federale sulle comunicazioni per migliorare l'accesso delle persone affette da patologie disabilitanti alle moderne risorse di comunicazione, aggiornando le leggi sull'accessibilità approvate negli anni '80 e '90 per l'inclusione di nuove tecnologie di comunicazione, mobili e digitali. I regolamenti sono applicati dal FCC e documentati come 47 CFR Part 14 e Part 79.

[Guida del FCC sul CVAA](https://www.fcc.gov/consumers/guides/21st-century-communications-and-video-accessibility-act-cvaa)

Altre leggi e iniziative statunitensi

● [ADA \(Americans with Disabilities Act\), Telecommunications Act, Rehabilitation Act e altro](http://www.ada.gov/cguide.htm)

#### <span id="page-48-0"></span>**Canada**

L'AODA (Accessibility for Ontarians with Disabilities Act) è stato concepito per sviluppare e implementare norme sull'accessibilità finalizzate a garantire l'accessibilità di beni, servizi e strutture agli abitanti dell'Ontario affetti da patologie disabilitanti e a coinvolgere tali persone nello sviluppo di norme sull'accessibilità. La prima norma AODA riguarda il servizio clienti, ma sono in fase di sviluppo norme sui trasporti, sull'impiego, sulle informazioni e sulle comunicazioni. L'AODA si applica alla giurisdizione dell'Ontario, all'assemblea legislativa, a ogni organizzazione del settore pubblico e a ogni altra organizzazione o persona che fornisca beni, servizi o strutture al pubblico o a terzi che conti almeno un dipendente in Ontario; le misure atte a garantire l'accessibilità devono essere implementate entro il 1° gennaio 2025. Per ulteriori informazioni, fare riferimento ad [Accessibility for Ontarians with Disability Act \(AODA\)](http://www8.hp.com/ca/en/hp-information/accessibility-aging/canadaaoda.html).

#### **Europa**

Nell'ambito del Mandato 376 UE, è stato emesso il rapporto tecnico ETSI, DTR 102 612: "Human Factors (HF); European accessibility requirements for public procurement of products and services in the ICT domain" (Mandato M 376 della Commissione Europea, fase 1).

Contesto: le tre organizzazioni europee per la standardizzazione hanno affidato a due team di progetto paralleli il lavoro specificato nel Mandato 376 della Commissione Europea a CEN, CENELEC ed ETSI, finalizzato a sostenere i requisiti di accessibilità per l'approvvigionamento pubblico di prodotti e servizi nel dominio ICT.

La STF (Specialist Task Force) Human Factors TC ETSI 333 ha sviluppato il rapporto DTR (Draft Technical Report) ETSI 102 612. Per ulteriori dettagli sul lavoro eseguito dalla STF333 (ad es. termini di riferimento, specifica delle attività dettagliate del lavoro, cronoprogramma del lavoro, bozze precedenti, elenco di commenti ricevuti e mezzi per contattare la task force) fare riferimento a [Special Task Force 333.](https://portal.etsi.org/home.aspx)

Le parti correlate alla valutazione dell'idoneità di test e schemi di conformità sono state eseguite tramite un progetto parallelo, dettagliato in CEN BT/WG185/PT. Per ulteriori informazioni, fare riferimento al sito Web del progetto CEN. Le attività dei due progetti sono strettamente coordinate.

- [Team di progetto CEN](http://www.econformance.eu)
- [Mandato della Commissione Europea sull'e-accessibility \(PDF, 46 kB\)](http://www8.hp.com/us/en/pdf/legislation_eu_mandate_tcm_245_1213903.pdf)

#### **Regno Unito**

Il DDA (Disability Discrimination Act) del 1995 è stato approvato per garantire l'accessibilità dei siti Web ai cittadini del Regno Unito affetti da patologie visive e disabilitanti.

[Politiche del consorzio W3C nel Regno Unito](http://www.w3.org/WAI/Policy/#UK/)

#### **Australia**

Il governo australiano ha annunciato un piano per l'implementazione delle [Web Content Accessibility](http://www.w3.org/TR/WCAG20/) [Guidelines 2.0](http://www.w3.org/TR/WCAG20/).

Tutti i siti Web del governo australiano richiedono la conformità Level A entro il 2012 e la conformità Double A entro il 2015. Il nuovo standard sostituisce le linee guida WCAG 1.0 introdotte nel 2000 come requisito obbligatorio per gli enti.

#### **Tutto il mondo**

- [SWG-A \(Special Working Group on Accessibility\) JTC1](http://www.jtc1access.org/)
- [G3ict: iniziativa globale per l'ICT inclusivo](http://g3ict.com/)
- [Legislazione italiana sull'accessibilità](http://www.pubbliaccesso.gov.it/english/index.htm)
- [WAI \(Web Accessibility Initiative\) del consorzio W3C \(World Wide Web Consortium\)](http://www.w3.org/WAI/Policy/)

# <span id="page-49-0"></span>**Risorse e link utili relativi all'accessibilità**

Le organizzazioni seguenti possono rivelarsi ottime fonti di informazioni sulle disabilità e sulle limitazioni correlate all'età.

**WAR:** L'elenco non è esaustivo. Queste organizzazioni sono indicate solo a scopo informativo. HP non si assume alcuna responsabilità circa le informazioni o i contatti reperibili su Internet. L'elenco di pagine riportato non implica alcuna approvazione da parte di HP.

## **Organizzazioni**

- AAPD (American Association of People with Disabilities)
- ATAP (Association of Assistive Technology Act Programs)
- HLAA (Hearing Loss Association of America)
- ITTATC (Information Technology Technical Assistance and Training Center)
- Lighthouse International
- **NAD (National association of the Deaf)**
- NFA (National Federation of the Blind)
- RESNA (Rehabilitation Engineering & Assistive Technology Society of North America)
- TDI (Telecommunications for the Deaf and Hard of Hearing, Inc.)
- WAI (Web Accessibility Initiative) del consorzio W3C (World Wide Web Consortium)

## **Enti di formazione**

- CSUN (California State University, Northridge, Center on Disabilities)
- University of Wisconsin Madison, Trace Center
- University of Minnesota Computer Accommodations Program

## **Altre risorse relative alla disabilità**

- ADA (Americans with Disabilities Act) Technical Assistance Program
- Rete Business & Disability
- EnableMart
- EDF (European Disability Forum)
- JAN (Job Accomodation Network)
- Abilitazione Microsoft
- Dipartimento della Giustizia degli Stati Uniti A Guide to disability rights Laws

## **Link HP**

[Il nostro modulo Web di contatto](https://h41268.www4.hp.com/live/index.aspx?qid=11387) [Guida al comfort e alla sicurezza HP](http://www8.hp.com/us/en/hp-information/ergo/index.html) [Vendite HP nel settore pubblico](https://government.hp.com/)

# <span id="page-50-0"></span>**Come contattare l'assistenza**

**NOTA:** L'assistenza è solo in lingua inglese.

- Per i clienti affetti da patologie uditive che desiderano formulare domande sull'assistenza tecnica o sull'accessibilità dei prodotti HP:
	- Utilizzare TRS/VRS/WebCapTel per chiamare il numero (877) 656-7058 dal lunedì al venerdì, ore 06:00-21:00 fuso orario Mountain Time.
- I clienti affetti da altre patologie disabilitanti o da limitazioni correlate all'età che desiderano formulare domande sull'assistenza tecnica o sull'accessibilità dei prodotti HP possono scegliere una delle seguenti opzioni:
	- Chiamare il numero (888) 259-5707 dal lunedì al venerdì, ore 06:00-21:00 fuso orario Mountain Time.
	- Compilare il [Modulo di contatto per persone affette da patologie disabilitanti o limitazioni correlate](https://h41268.www4.hp.com/live/index.aspx?qid=11387)  [all'età.](https://h41268.www4.hp.com/live/index.aspx?qid=11387)

# <span id="page-51-0"></span>**Indice analitico**

#### **A**

accessibilità [37](#page-44-0) aggiornamento del BIOS [19](#page-26-0) assistenza clienti, accessibilità [43](#page-50-0) AT (tecnologia assistiva) ricerca [38](#page-45-0) scopo [37](#page-44-0) avvertenze e precauzioni [3](#page-10-0)

#### **B**

BIOS aggiornamento [19](#page-26-0) BIOS Settings (Impostazioni IPv4) [11](#page-18-0)

#### **C**

cavo di alimentazione requisiti per regioni e paesi specifici [26](#page-33-0) requisiti per tutti i paesi [26](#page-33-0) collegamento del cavo di alimentazione CA [3](#page-10-0) componenti parte anteriore [1](#page-8-0) parte posteriore [2](#page-9-0) Computer Setup – Menu Alimentazione [16](#page-23-0) Computer Setup – Menu Archiviazione [14](#page-21-0) Computer Setup – Menu Avanzate [16](#page-23-0) Computer Setup – Menu File [13](#page-20-0) Computer Setup – Menu Sicurezza [15](#page-22-0) configurazione del server PXE [25](#page-32-0) corrente di uscita nominale [30](#page-37-0)

#### **D**

diagnostica e risoluzione dei problemi [19](#page-26-0) Dichiarazione di volatilità [28](#page-35-0) dimensioni [30](#page-37-0) disabilitazione/abilitazione Riattiva LAN (WOL) [19](#page-26-0)

#### **E**

errore codici [21](#page-28-0)

#### **G**

guida di base alla risoluzione dei problemi [23](#page-30-0)

#### **H**

HP PC Hardware Diagnostics UEFI avvio [33](#page-40-0) download [33](#page-40-0) uso [32](#page-39-0) HP PC Hardware Diagnostics Windows download [32](#page-39-0) installazione [32](#page-39-0) uso [31](#page-38-0) HP ThinUpdate [25](#page-32-0)

#### **I**

installazione cavo di sicurezza [4](#page-11-0) staffa di montaggio [4](#page-11-0) International Association of Accessibility Professionals [38](#page-45-0)

#### **L**

linee guida per l'installazione [3](#page-10-0)

#### **M**

manutenzione di routine [10](#page-17-0) Menu Alimentazione [16](#page-23-0) Menu Archiviazione [14](#page-21-0) Menu Avanzate [16](#page-23-0) Menu File [13](#page-20-0) Menu Sicurezza [15](#page-22-0) modifica delle impostazioni del BIOS [17](#page-24-0) modulo di archiviazione M.2, rimozione [36](#page-43-0)

#### **N**

norme e leggi, accessibilità [39](#page-46-0) Norme sull'accessibilità della Section 508 [39,](#page-46-0) [40](#page-47-0)

#### **O**

opzioni di montaggio supportate [6](#page-13-0) orientamento supportato [8](#page-15-0)

#### **P**

Politica assistiva HP [37](#page-44-0) posizionamenti non supportati [9](#page-16-0) posizione numero di serie [2](#page-9-0)

#### **R**

Remote HP PC Hardware Diagnostics UEFI, impostazioni personalizzazione [35](#page-42-0) uso [34](#page-41-0) requisiti del cavo di alimentazione [26](#page-33-0) Riattiva LAN (WOL) [19](#page-26-0) rimozione modulo di archiviazione M.2 [36](#page-43-0) Unità flash USB [36](#page-43-0) riparazioni per assistenza [36](#page-43-0) risoluzione dei problemi [11,](#page-18-0) [23](#page-30-0) risorse, accessibilità [42](#page-49-0)

#### **S**

segnali acustici [21](#page-28-0) senza disco, risoluzione dei problemi [24](#page-31-0) sequenza di accensione [20](#page-27-0) Server PXE [25](#page-32-0) specifiche di alimentazione [30](#page-37-0) specifiche di potenza di uscita [30](#page-37-0) specifiche hardware [30](#page-37-0) specifiche tecniche alimentazione [30](#page-37-0) corrente di uscita nominale [30](#page-37-0) dimensioni [30](#page-37-0) Hardware [30](#page-37-0) potenza di uscita [30](#page-37-0) temperatura [30](#page-37-0) thin client [30](#page-37-0) umidità [30](#page-37-0) umidità relativa [30](#page-37-0) specifiche tecniche, temperatura [30](#page-37-0) specifiche tecniche, umidità [30](#page-37-0)

specifiche tecniche, umidità relativa [30](#page-37-0) spie [19](#page-26-0) alimentazione lampeggiante [21](#page-28-0) spie intermittenti [21](#page-28-0) staffa di montaggio [4](#page-11-0)

#### **T**

tecnologia assistiva (AT) ricerca [38](#page-45-0) scopo [37](#page-44-0) test di diagnosi dell'accensione [20](#page-27-0) trasporto, preparazione [36](#page-43-0)

#### **U**

unità flash USB, rimozione [36](#page-43-0) Utility Computer Setup (F10) [11](#page-18-0) Utility configurazione HP BIOS (HPBCU) [17](#page-24-0) utilizzo di HP ThinUpdate per ripristinare l'immagine [25](#page-32-0)

#### **V**

valutazione dei requisiti di accessibilità [38](#page-45-0)